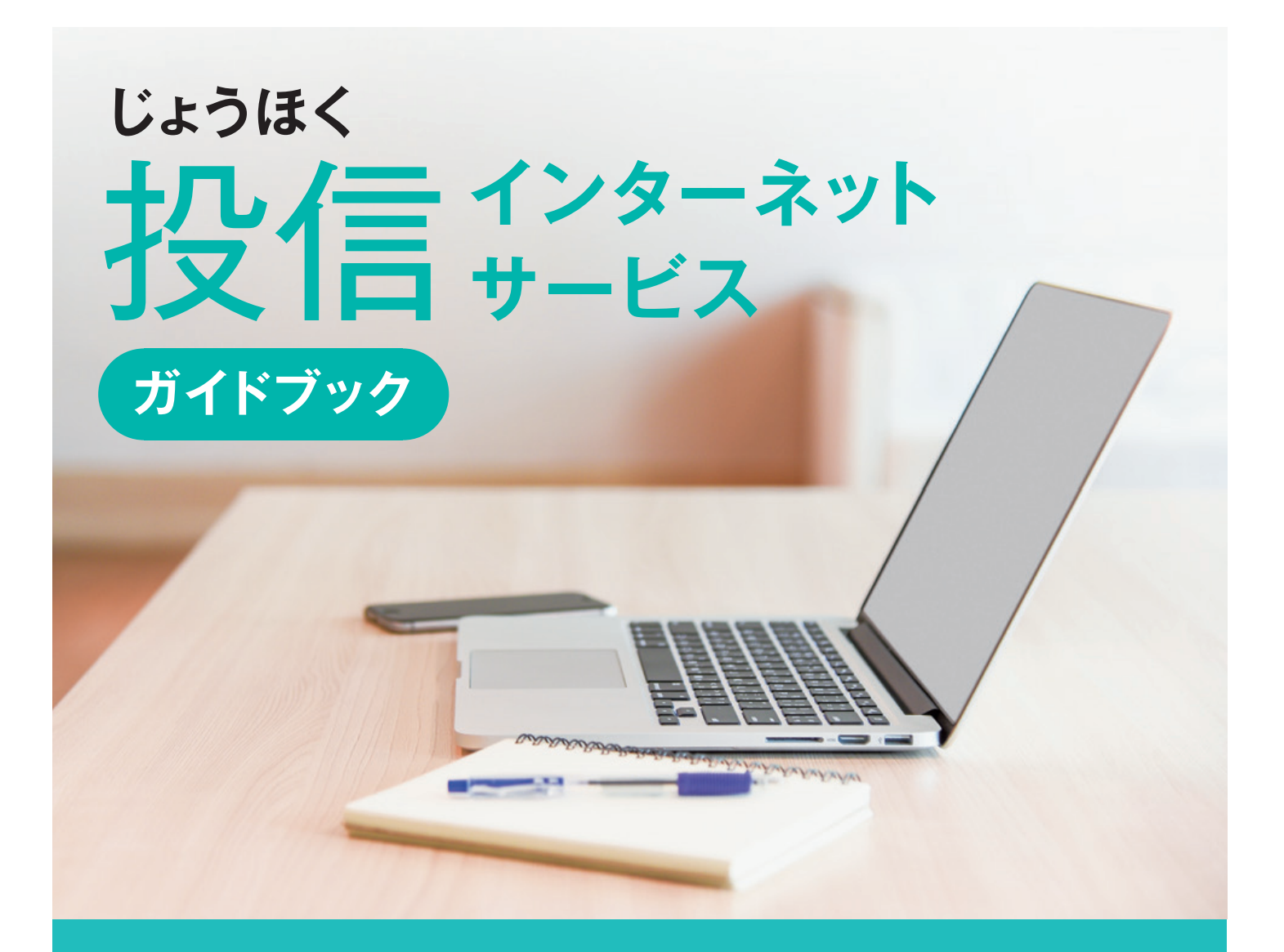

**インターネットで便利に! 時間を気にせずアクセス! 安心のセキュリティ!**

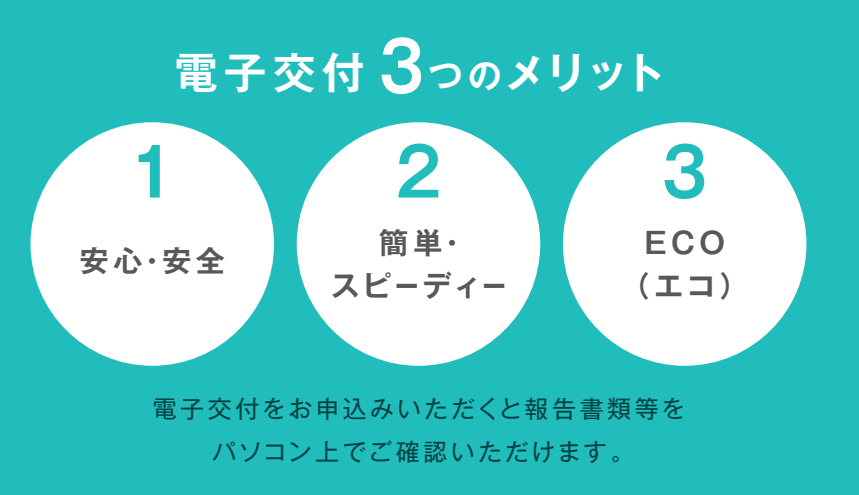

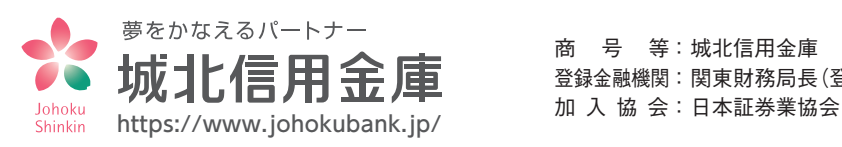

商 号 等 : 城北信用金庫 登録金融機関 : 関東財務局長(登金)第147号

## 「投信インターネットサービス」のご利用方法

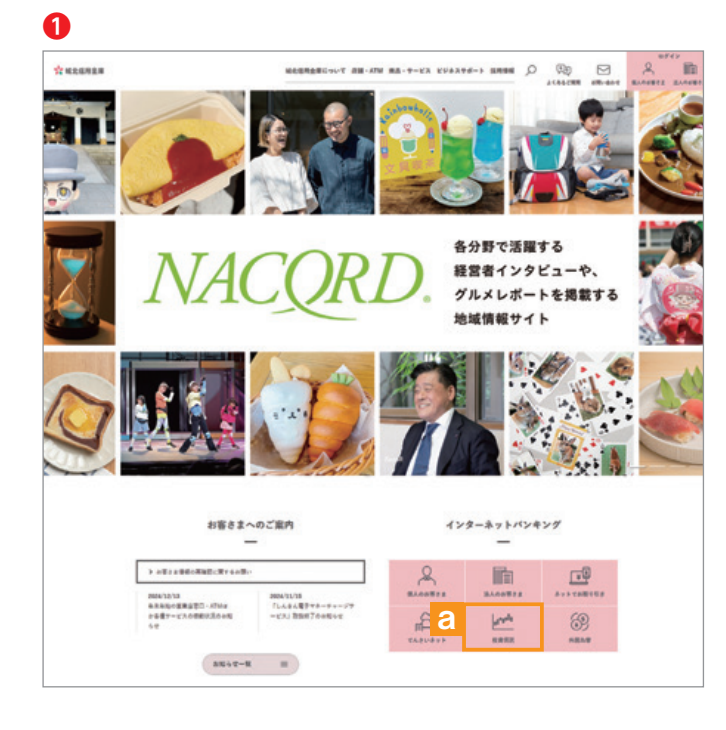

**❶** 城北信用金庫のホームページ (https://www.johokubank.jp/)から、「**インターネット バンキング」**の**「投資信託」a**をクリックしてください。

注: 画面は変更されることもありますのでご了承ください。

**❷**

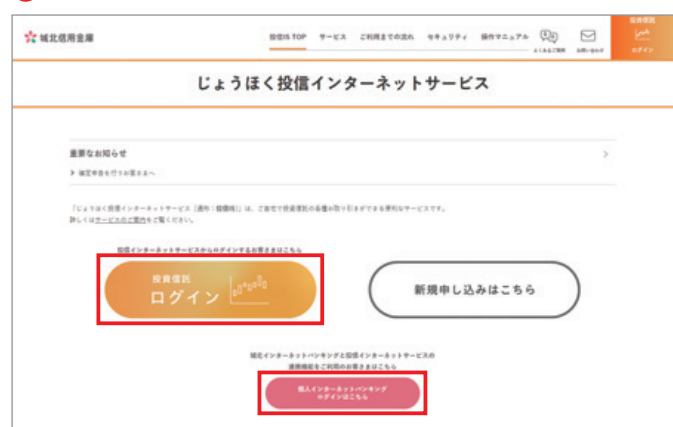

- **❷** 「投信インターネットサービス」のトップ画面が表示され ます。 **ログイン** ボタンをクリックしてください。
	- ※「城北インターネットバンキングサービス」をご利用の 場合は、 **ログイン** ボタンをクリックしてください。

- **❸** ☆ 城北信用金庫 ログイン ログイン10 パスワード ■ ソフトウェアキーボード ◎ソフトウェアキーボードを使用する ※安全にご利用いただくためにソフトウェアキーボードのご利用をおすすめします。
- **❸** 「ログイン」画面が表示されます。

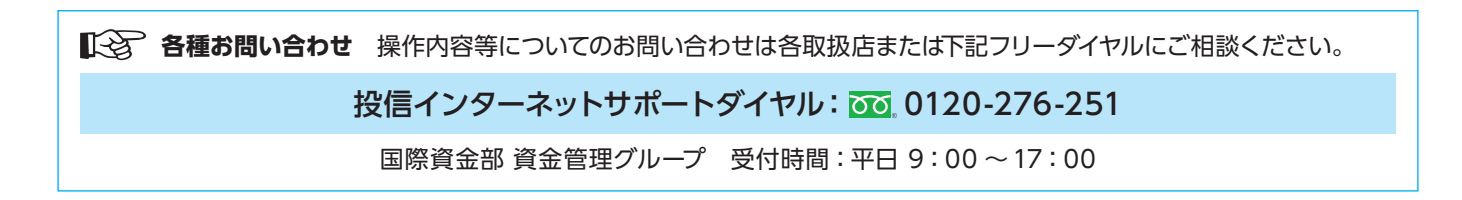

# 投信トップ画面

### [ パソコン ]

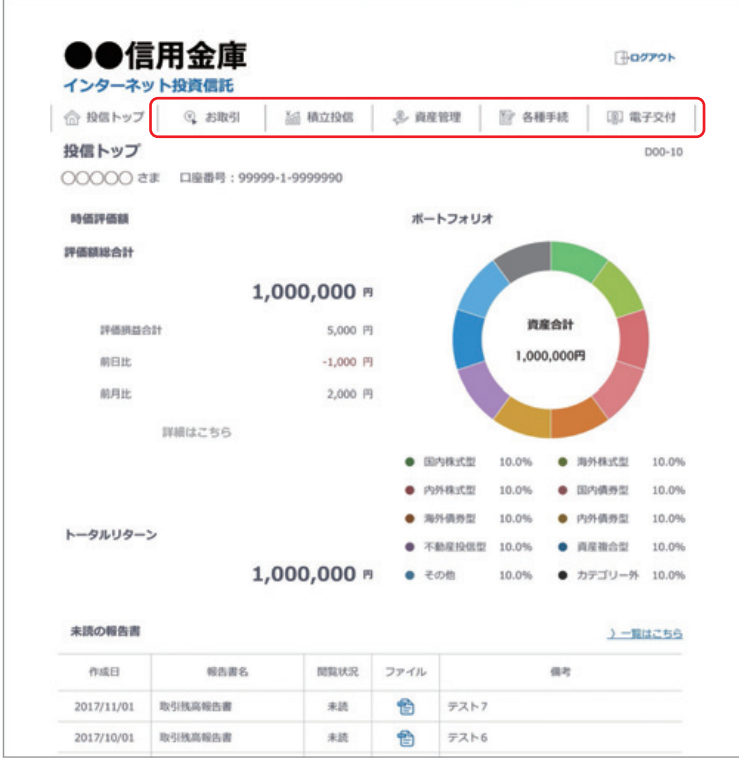

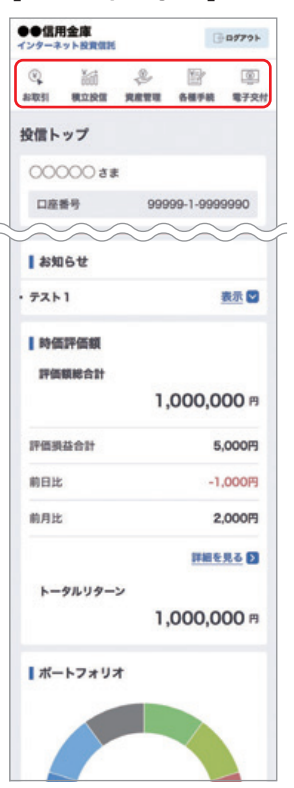

### メニューバーよりご利用 項目を選択してください。

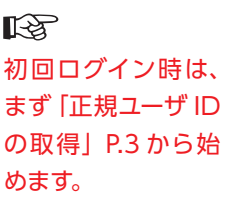

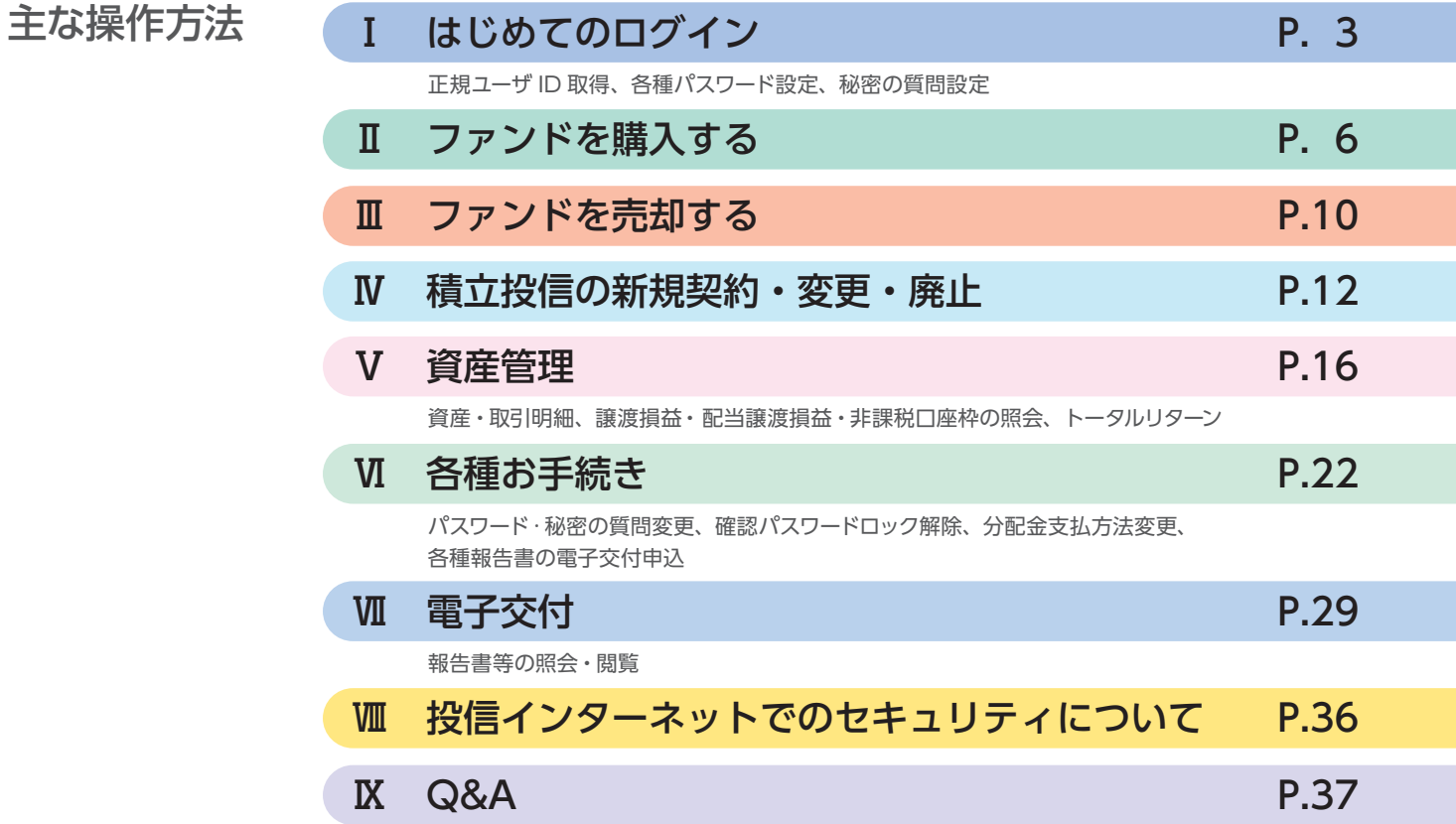

各種パスワードは、お客さまが本人であることを確認するための非常に重要な情報となります。第三者に知られることのない よう、厳重に管理をお願いします。なお、いかなる名目であっても当金庫の職員から、本サービスの各種パスワードを聴取等 することはありません。また、国の機関または警察等が聴取等することも一切ありません。

# Ⅰ はじめてのログイン

投信インターネットサービスのご利用には、**正規ユーザID、ログインパスワード、確認パスワード**が必要となります。はじめてロ グインする際に、Step1、Step2の手順で取得および設定してください。 スマートフォンでも流れは同じです。

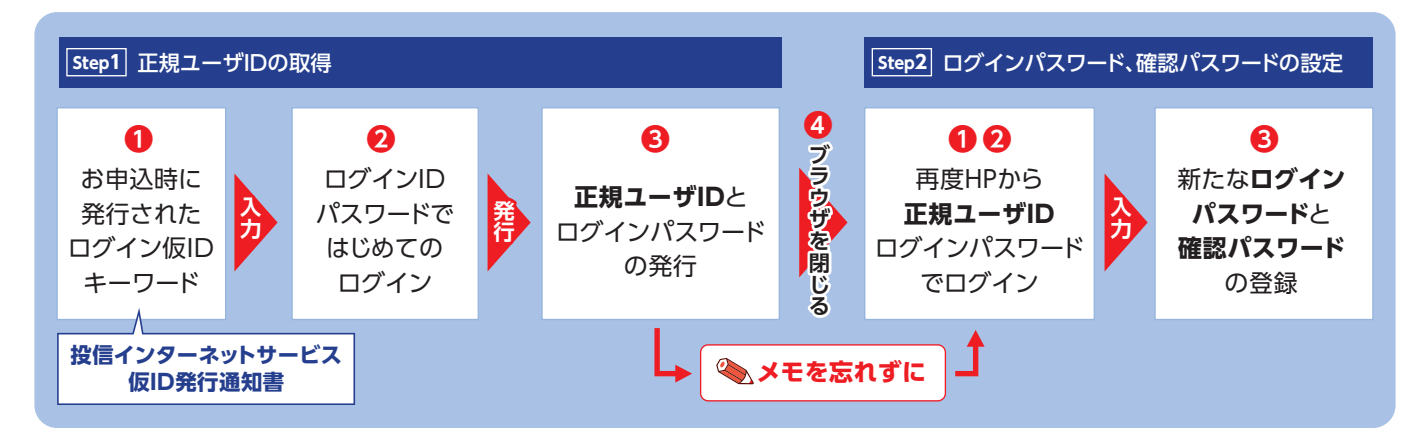

## 正規ユーザ ID の取得 **Step 1**

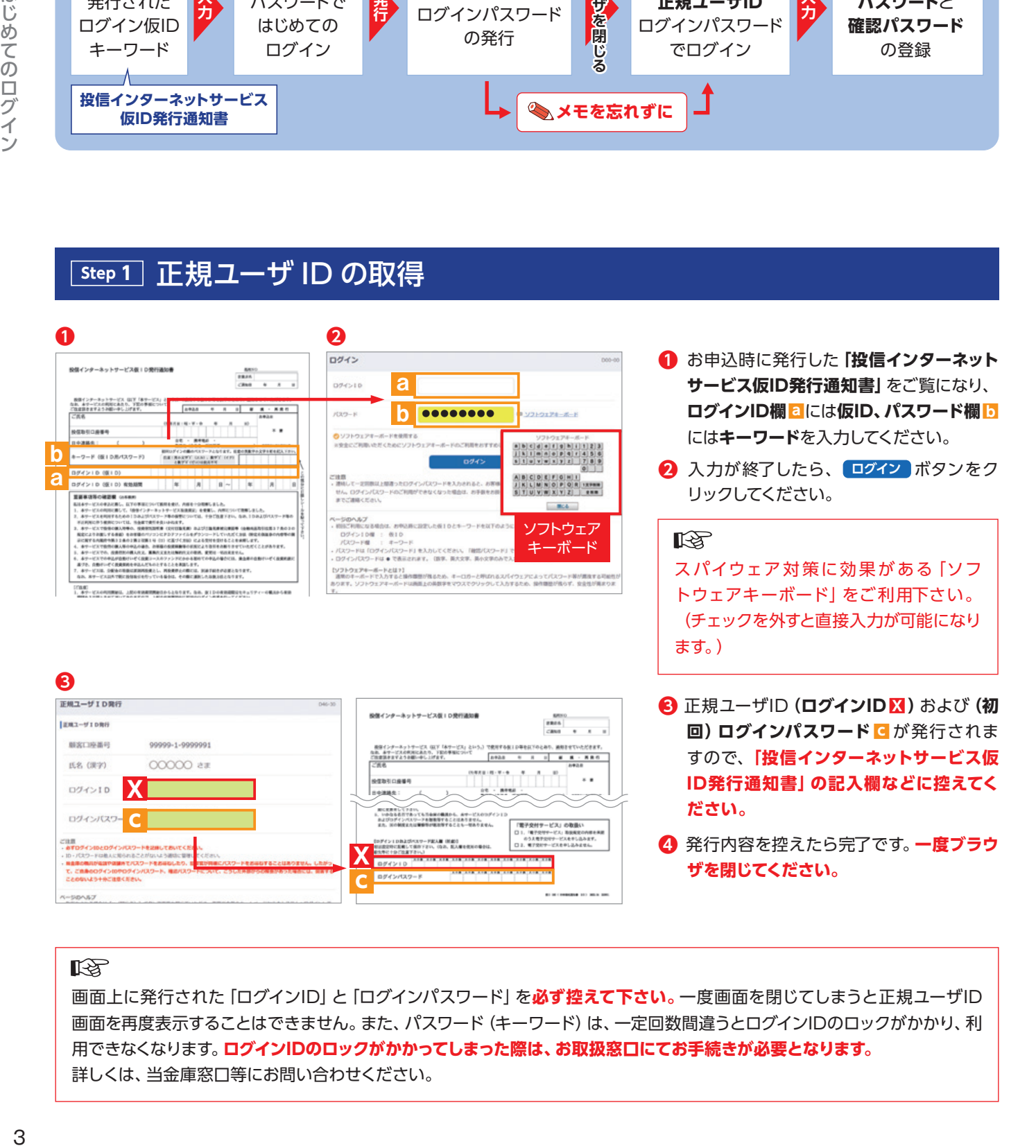

### 隐

画面上に発行された「ログインID」と「ログインパスワード」を**必ず控えて下さい。**一度画面を閉じてしまうと正規ユーザID 画面を再度表示することはできません。また、パスワード (キーワード) は、一定回数間違うとログインIDのロックがかかり、利 用できなくなります。**ログインIDのロックがかかってしまった際は、お取扱窓口にてお手続きが必要となります。** 詳しくは、当金庫窓口等にお問い合わせください。

### ログインパスワード、確認パスワードの設定 **Step 2**

### **❶❷**

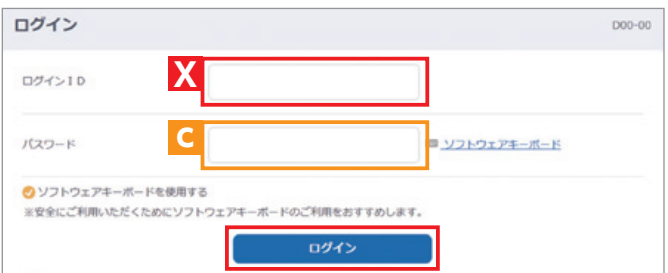

- **1 再度当金庫HPからログイン画面に入ってください。 ②** 正規ユーザID発行画面で発行されたログインID <mark>X</mark> とログ
- **インパスワード C** を入力して、 ログイン ボタンをクリック してください。

### **❸**

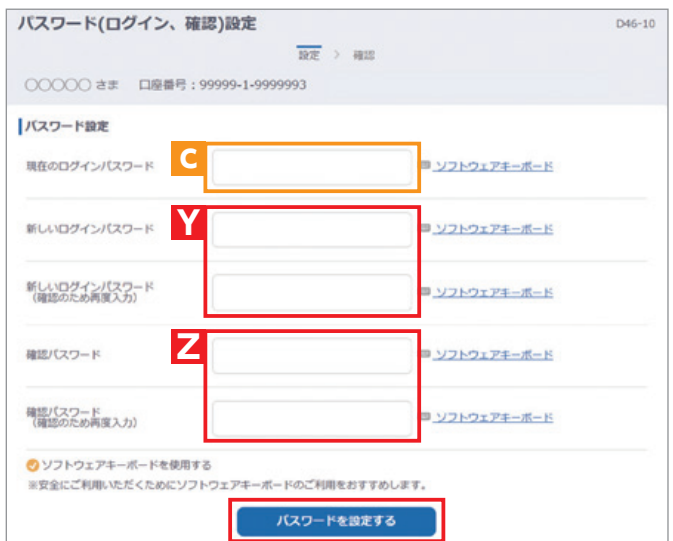

- **❸** 正規ユーザIDでの初回ログイン時は、「パスワード(ログイ ン、確認)設定」画面が表示されます。**ログインパスワード および確認パスワードの登録**手続きを以下のとおり、行って ください。
	- **① ログインパスワードc**を**現在のログインパスワード**に 入力してください。
	- **②** 新しく設定する**お好みの新しいログインパスワードY** に入力してください。
	- **③** 取引で使用する**お好みの確認パスワードZ**に入力して ください。
	- **④** 入力が終了したら、 **パスワードを設定する** ボタンをクリッ クしてください。

**❹** 左の画面が表示されたら、設定手続き完了となります。 **次へ** をクリックすると、「秘密の質問」の設定画面(P.5)と なります 。

### $\mathbb{R}$

**❹**

○ パスワードを設定しました 次回から、設定後のパスワードをご利用ください。

### **X 正規ユーザID** 2回目以降も正規ユーザID (ログインID)でログインします。

 $580$ 

### **Y ログインパスワード**

投信インターネットサービスにログインするためのパスワードです。

### **Z 確認パスワード**

投信インターネットサービスにログイン後、取引(買付、売却など) を成立させるためのパスワードです。

### $\mathbb{R}$

- ・各種パスワードは8桁の英数混在で登録してく ださい。
- ・ログイン用と確認用は、異なるパスワードを設 定してください。
- ・パスワードは、生年月日や電話番号、同一数字 等他人から推測されやすい番号の指定をさけ、 一定期間毎または不定期に更新してください。

※各パスワードの変更手順は、P.22へ

### 秘密の質問の設定

取引(買付、売却など)に必要な**確認パスワード**がロックしてしまった時、事前に秘密の質問・回答を設定しておくことで、自分で ロックを解除することができます。(P.25)

いつでも設定することができますが、初回ログイン後に自動的に設定画面に移るので、必ず設定しておいてください。

### **1** 秘密の質問の設定

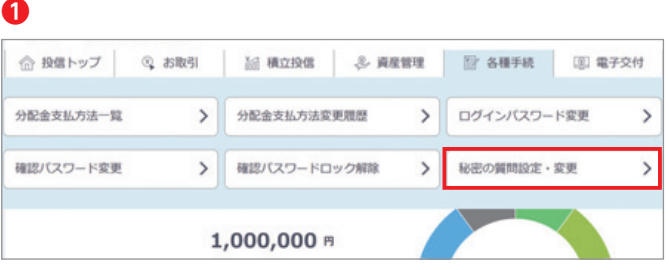

 $\texttt{Hilb}(\mathbf{w}) \rightarrow \texttt{Hilb}(\mathbf{w}) \rightarrow \texttt{Hilb}(\mathbf{w}) \rightarrow \texttt{Hilb}(\mathbf{w})$ 

ところざわ

 $778$ 

やきゅう

秘密の質問を選択し、回答を入力してください。<br>• 1問目から3問目まで設定できます。<br>• 1つの回答を忘れても別の質問でロック解除できるため、3問目まで設定することを推奨します。

秘密の質問を選択してください。<mark>出身地の町の名前は?</mark>

秘密の質問を選択してください。「母親の旧姓は?

秘密の質問を選択してください。「好きなスポーツは?

### **❶** 初回ログイン後、自動的に設定画面に移ります。後から設定 する場合は、各種手続きから、「秘密の質問設定・変更」を クリックしてください。

### $\mathbb{R}$

後から設定する場合は、初めに確認パスワードの入力画面 に遷移します。

- **❷** 秘密の質問をプルダウンから選択し、回答を入力してくださ い。1問目は必須ですが、3問目まで設定できます。
- **❸** 入力したら **次へ** をクリックしてください。

### **LA**

 $D47 - 10$ 

 $\overline{\phantom{0}}$ 

 $\overline{\phantom{0}}$ 

 $\overline{\phantom{0}}$ 

※1つの回答を忘れても別の質問でロック解除できるた め、3問目まで設定することを推奨します。 ※複数の秘密の質問を登録する場合、同じ質問は登録でき ません。

※回答はひらがな15文字まで入力できます。

**❹**

**❷❸**

秘密の質問入力

●密の質問入力

1問目

(※必須)

2問目

3問目

○○○○○ さま 口座番号: 00001-0-0004226

国著を入力してください。

回答を入力してください。

回答を入力してください。

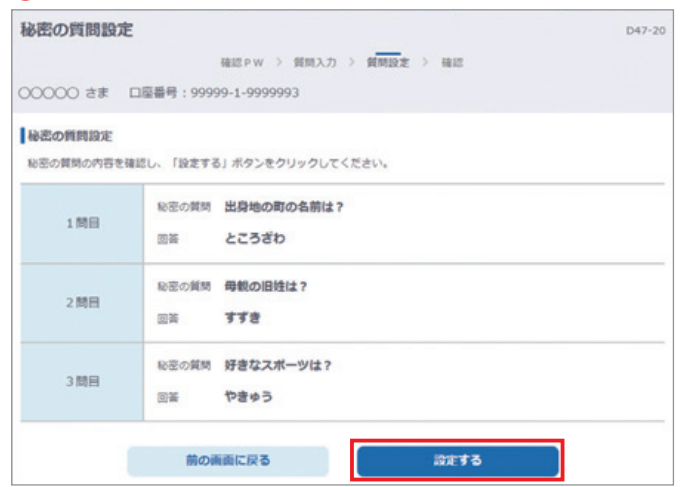

**❹** 設定した質問と回答を確認したら、 **設定する** をクリックして 完了となります。

# Ⅱファンドを購入する

## **1** 購入するファンドの選択

### **❶❷**

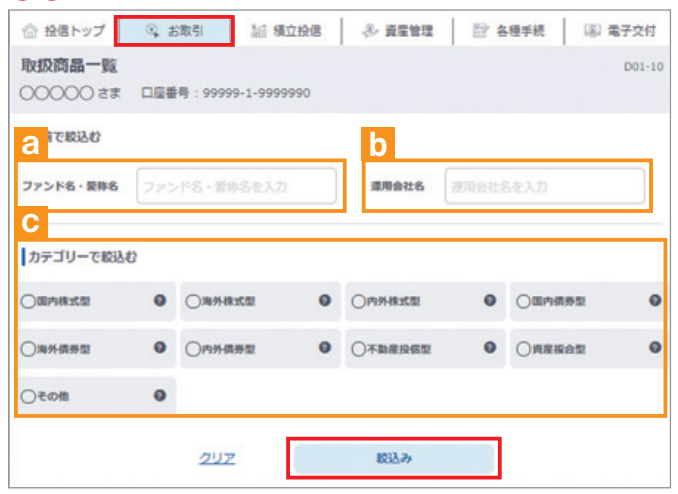

- **1 メニューバーの お取引 のサブメニューから 取扱商品一覧 を** クリックしてください。
- **❷「取扱商品一覧」**画面が表示されますので、3つの方法で条 件にあったファンドを絞り込むことができます。

### c **ファンド名・愛称名で絞り込む**

**a**にファンド名・愛称名の一部(2 文字以上)を入力してく ださい。

### **運用会社名で絞り込む b**に運用会社名の一部(2文字以上)を入力してください。

**カテゴリーで絞り込む c**の中から希望のカテゴリーをチェックしてください。

- **❸** 基準価額 (円)<br>(ご参考) ● 勝落率 カテゴリー/ファンド名/環用会社 Sff.  $J - Z$  $100$  $30$ **国内技术型** DIAM高格付外債ファンド 【愛称】ト<br>リプルエース ウンルエース<br>アセットマネジメントOne [購入]業績投資  $+18\% +27\% +48\% +77\%$ 10,020 NISANHOMANIS NISADAREMAN ファンド詳細へ **Boyston** あおぞら·新グローバル分散ファンド (服<br>定追加型) 2023-04 [購入]票積投資  $-46%$  $-64% -74%$  $-79%$ 10,000 あおぞら投伝株式会社 ファンド詳細へ
- **❸** 希望の条件を選択して **絞込み** ボタンをクリックすると条件 にあったファンドが一覧で表示されます。購入するファンド のコースを選択してください。

### 竖

当金庫では、**累積投資コースのみ**の取扱いとなります。

**原則ファンドの収益分配金は再投資されます。ただし、分配金の支払方法の変更により分配金を出金することも可能です。**  分配金出金を希望する場合は、「Ⅵ - 3分配金の支払方法の変更」(P.26)の手続きが必要となります。

## **2** お客様確認事項アンケート

ファンドを購入するにあたり、適合性のチェックのため、アンケートにお答えください。 なお、お客さまの回答内容によって、ファンドリスクやお取引の条件に適合しない場合、購入できませんので、 ご了承ください。

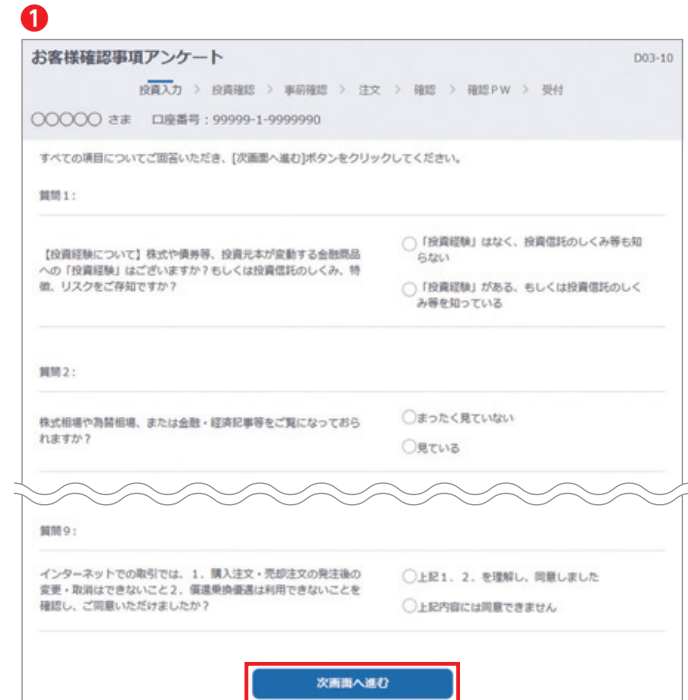

**❶** 購入するファンドを選択すると**「お客様確認事項アンケー ト」**画面が表示されます。すべての項目についてご回答いた だき、 **次画面へ進む** ボタンをクリックしてください。

**❷**

ファンド しょうしょう しょうしゅう しょうしゅう しゅうしゅう しゅうしゅう しゅうしゅう しゅうしゅう しゅうしゅう しゅうしゅう しゅうしゅう しゅうしゅうしゅう しゅうしゅうしゅう しゅうしゅうしゅう

ファンドを購入する

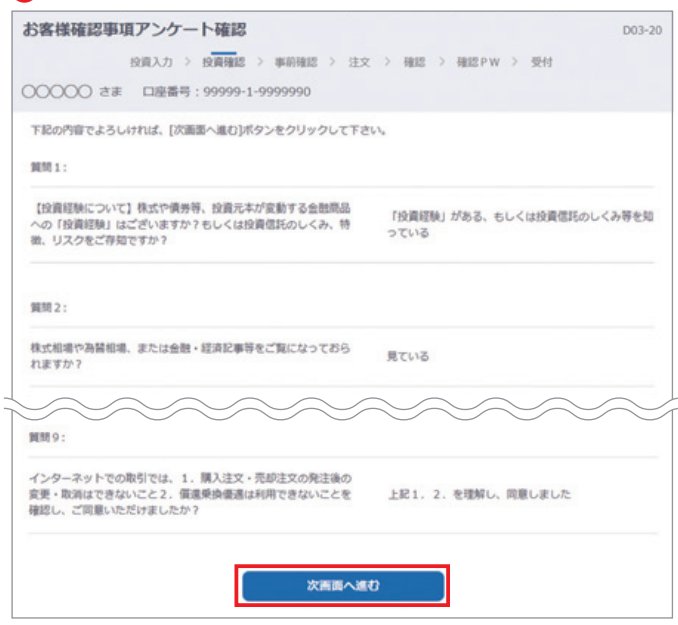

**❷「お客様確認事項アンケート確認」**画面が表示されます。 アンケートの回答が、ファンドリスクやお取引条件に適合し ている場合、 **次画面へ進む** ボタンが表示されますので、 クリックして次へ進んでください。

### $\mathbb{R}$ お取引条件に適合しない場合は、 **一覧に戻る** ボタンをクリックしてください。 **「取扱商品一覧」**画面に戻ります。

## **3** 自動けいぞく(累積)投資約款・重要事項・目論見書内容の確認

ファンドを購入するにあたり、大切な資料となりますので、内容を十分ご確認ください。 なお、資料の確認をいただけない場合、購入できませんので、ご了承ください。

### **❶❷**

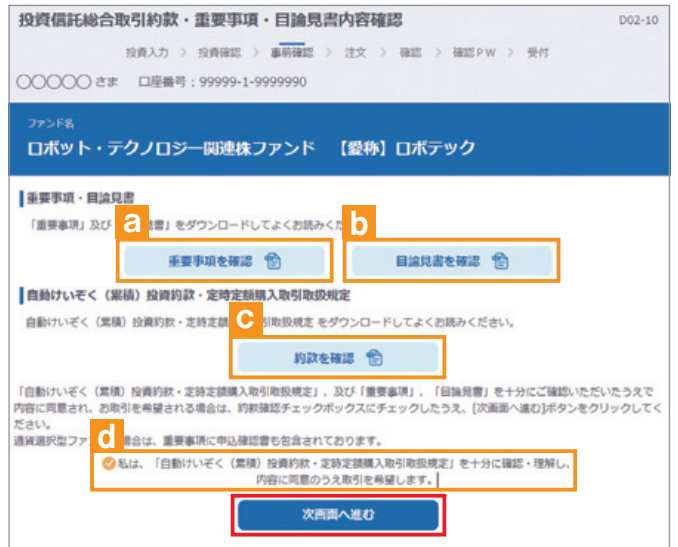

- **❶「自動けいぞく(累積)投資約款・定時定額購入取引取 扱規定・重要事項・目論見書内容確認」**画面上にある **重要事項を確認 a**、 **目論見書を確認 b**、 **約款を確認 c**のボタ ンをクリックし、それぞれ表示されるPDFの内容を確認して ください。
- **❷ a**、**b**、**c**の内容を確認後、チェックボックス**d**にチェック を入れて、 **次画面へ進む** ボタンをクリックしてください。

### **KA**

チェックボックスがチェックされていない場合は 先へ進めません。

## **4** 購入注文の入力

### **❶❷❸❹**

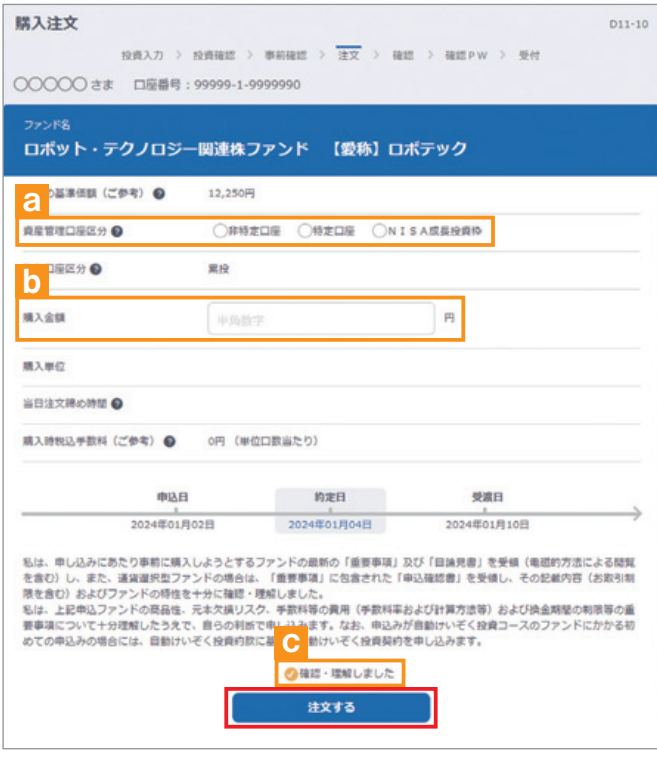

- **❶「購入注文」**画面で、ファンド名等の内容を確認のうえ、 **資産管理口座区分a**を選択してください。
- **2 購入金額 b** を入力 (8 桁まで入力可) してください。
- **❸** 内容を確認後、 チェックボックス C にチェック を入れます。
- **❹ 注文する** ボタンをクリックしてください。(同一営業日中の 同一ファンドの取引は 3 回まで)

### **KA**

- ※当日注文としての受付は、「当日注文締め時間」までとなります。 それ以降の注文は、「予約注文」として翌営業日の注文扱いと なります。なお、[予約注文]についても、取消しは行えません。
- ※マル優(少額貯蓄非課税制度)は、公社債投資信託等で利用 することができます。当ファンドを購入する際、マル優利用可 能枠がある場合、無条件でマル優を利用することとなります。
- ※当サービスでの「償還乗換優遇制度」は適用できません。優遇 を希望する場合は、お取扱窓口での取扱いとなります。詳しく は、当金庫窓口等にお問合せください。
- ※NISA口座での買付は、非課税枠を超過した注文も入力可能 ですが、非課税枠を超過する約定分は、自動的に特定口座(特 定口座を開設されていない場合は、非特定口座)での買付とな ります。
- ※NISA口座での買付で、手数料、消費税を加えた購入金額を 指定しても、NISA口座で必ずしも指定金額通りに買付できる とは限りません。約定金額は代金計算の結果、指定金額と異な る可能性があります。

## **5** 購入の確認

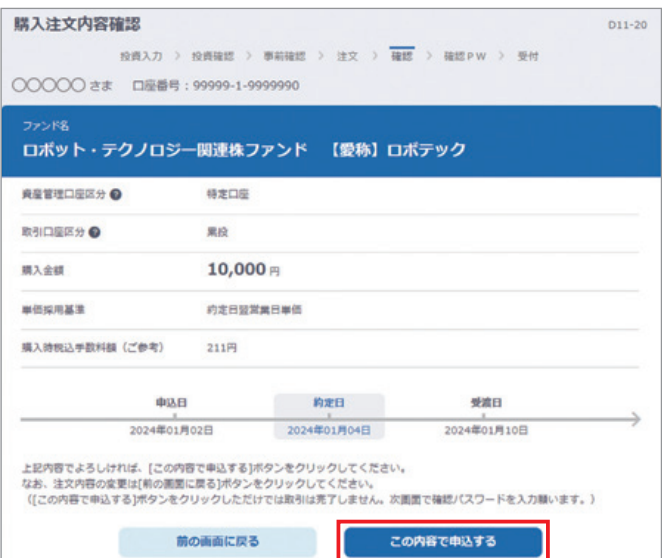

**「購入注文内容確認」**画面で、ご注文の内容を確認のうえ、 **この内容で申込する ポタンをクリックしてください。** 

### **6** 購入注文の確定

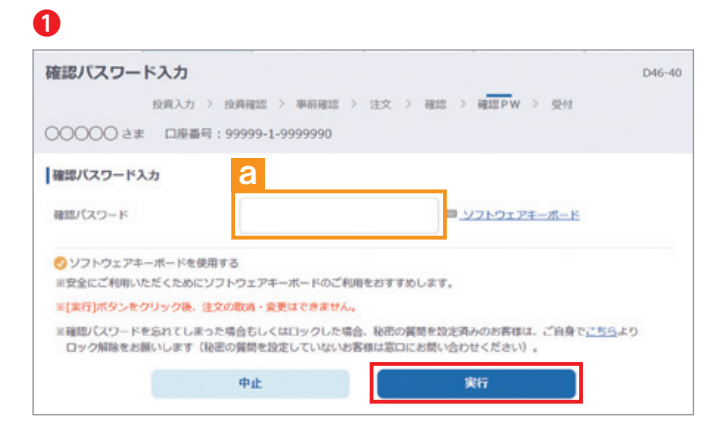

### **❷**

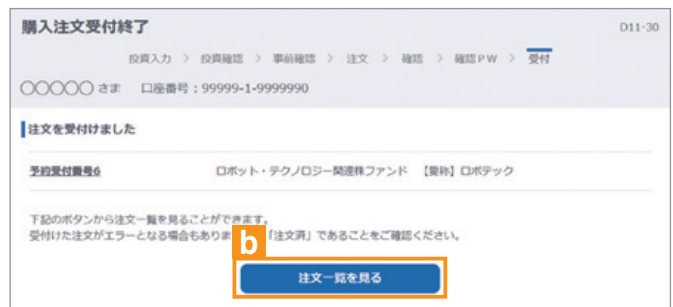

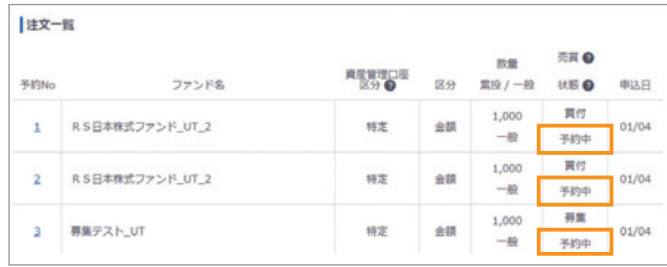

**1 確認パスワードa**を入力して 実行 ボタンをクリックして ください。

> **実行** ボタンをクリックすると注文が受付けられ ます。これ以降の注文の取消·変更は一切でき ませんので、十分ご注意ください。

**❷「購入注文受付終了」**画面が表示されたら、購入注文の終了 となります。

### $R^2$

なお、き文ー覧を見る ポタンIDをクリックすると「注文 内容の一覧」が表示されます。念のため、注文内容に ついて再度ご確認ください。

### **予約中**

夜間等のご注文を一時的にお預かりしている状態です。

### **注文済**

注文受付完了状態です。

### **エラー**

約定ができずエラーとなった状態です。お手数をお掛けします が、お取引店(投資信託取扱窓口)までご連絡ください。

# Ⅲ ファンドを売却する

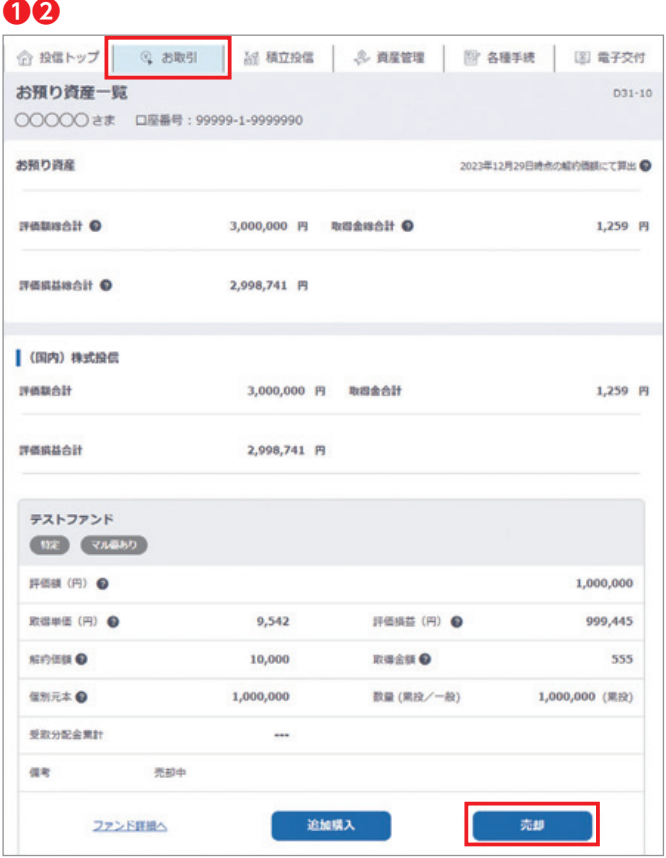

**1** 売却するファンドの選択

### **❶** メニューバーの **お取引** のサブメニューから **お預り資産一覧** をクリックしてください。

**❷** お客さまが保有しているファンドの情報が一覧で表示され ますので、売却するファンドの **売却** ボタンをクリックして ください。

## **2** 売却注文の入力

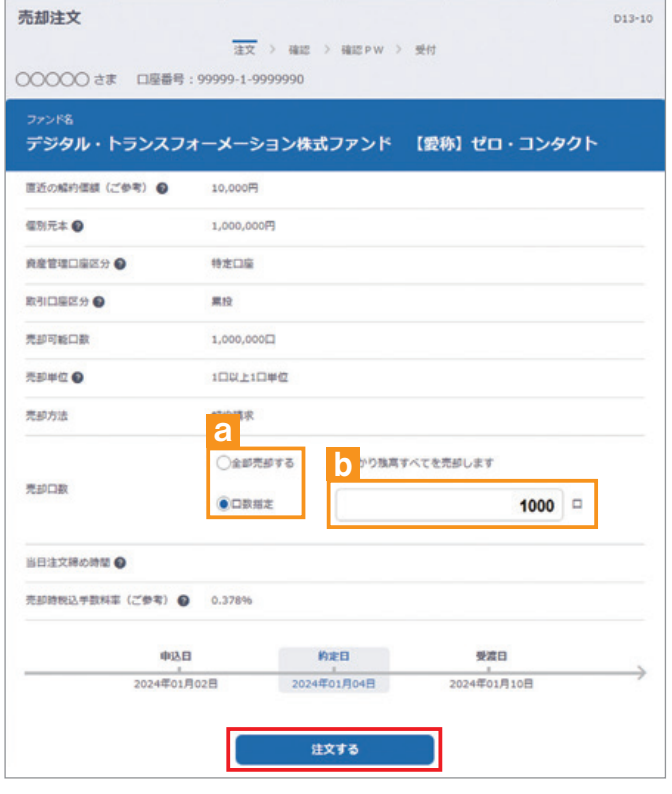

- **❶「売却注文」**画面で、ファンド等の内容を確認のうえ、**全部 売却**または**口数指定a**を選択してください。**口数指定**の場合 は、売却を希望する口数を**b**に入力してください。(全部 売却の場合は、売却口数の入力は必要ありません。)
- **❷** 入力が終了したら、**注文する** ボタンをクリックしてください。

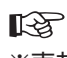

※売却注文は、「解約請求」のみの取扱いとなります。 ※**当日注文としての受付は、「当日注文締め時間」まで となります。それ以降の注文は、「予約注文」として 翌営業日の注文扱いとなります。なお、「予約注文」に ついても、取消は行えません。** ※マル優(少額貯蓄非課税制度)を利用しているファンド の場合は、課税残高を優先して売却します。 ※特定口座と NISA 口座の残高を売却する場合は、それ ぞれ指定して入力する必要があります。 ※NISA口座の購入した年を指定しての売却はできません。 ※購入日が一番古い残高から順に、売却します(先入先出)。

## **3** 売却注文内容の確認

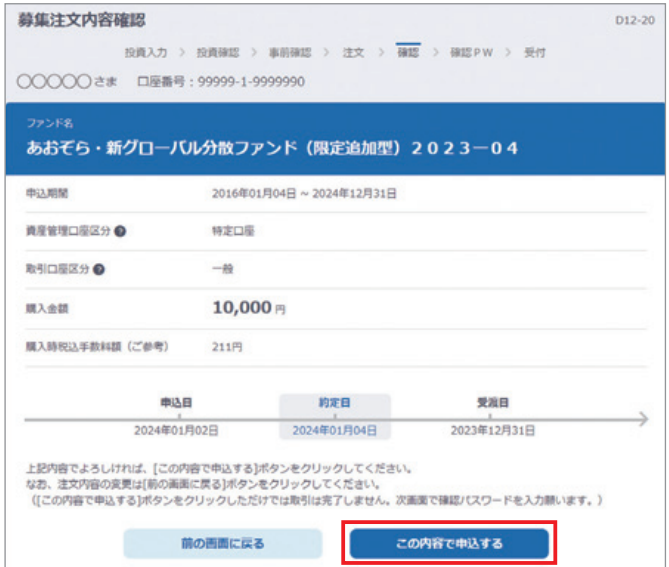

**「売却注文内容確認」**画面で、ご注文の内容を確認のうえ、 **この内容で申込する** ボタンをクリックしてください。

## **4** 売却注文の確定

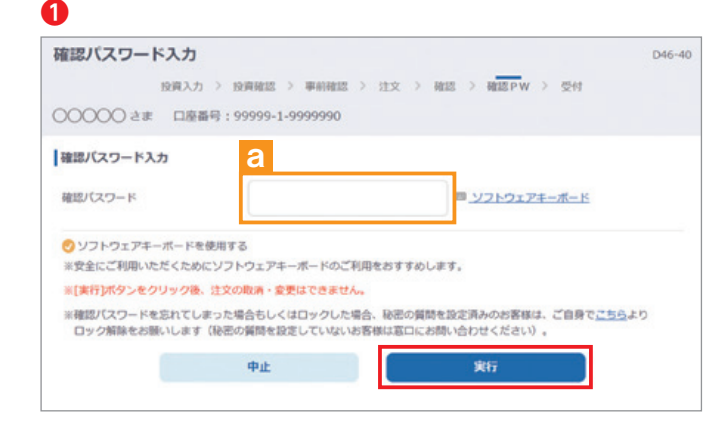

**❶「確認パスワード入力」**画面上の**確認パスワードa**を入力 して、 **実行** ボタンをクリックしてください。

**実行** ボタンをクリックすると注文が受付けられ ます。これ以降の注文の取消·変更は一切でき ませんので、十分ご注意ください。

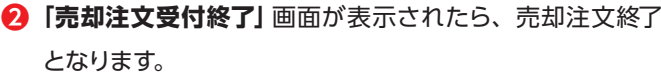

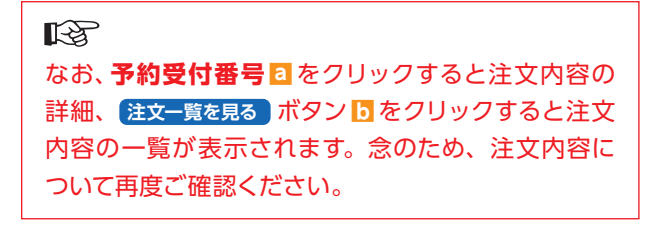

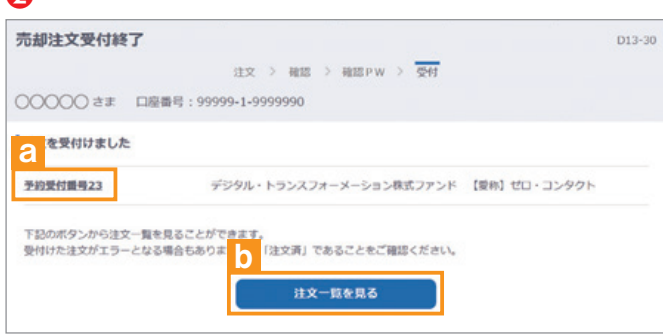

# Ⅳ 積立投信の新規契約・変更・廃止

### 【積立投信とは】

ファンド詳細へ

積立投信とは、お客さまが設定したプランに基づき、毎月お客さまが指定する日(引落日)に毎月決まった額の投資信託の購入代 金を預金口座から自動振替で引き落とし、投資信託を購入するサービスです。

ただし、変更は引落指定日の5営業日前から買付日当日までの間、廃止は引落指定日の5営業日前から引落指定日当日までの間 できませんのでご注意ください。

## **1** 積立投信契約可能ファンドを選択

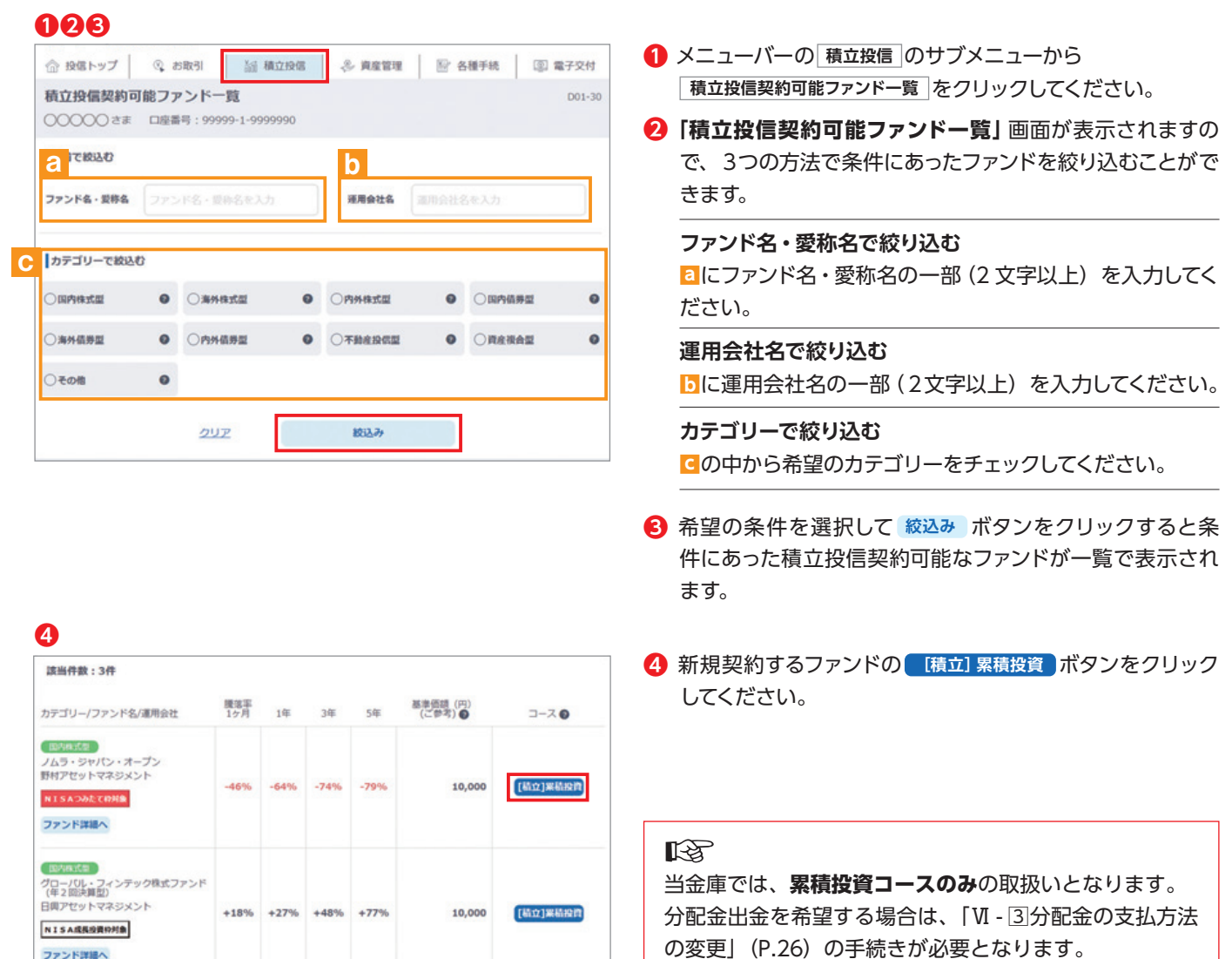

## **2** お客様確認事項アンケート (P.7 参照)

積立投信の新規契約をする

### **3 自動けいぞく (累積) 投資約款 · 定時定額購入取引取扱規定 ·** 重要事項 · 目論見書内容の確認

### **❶❷**

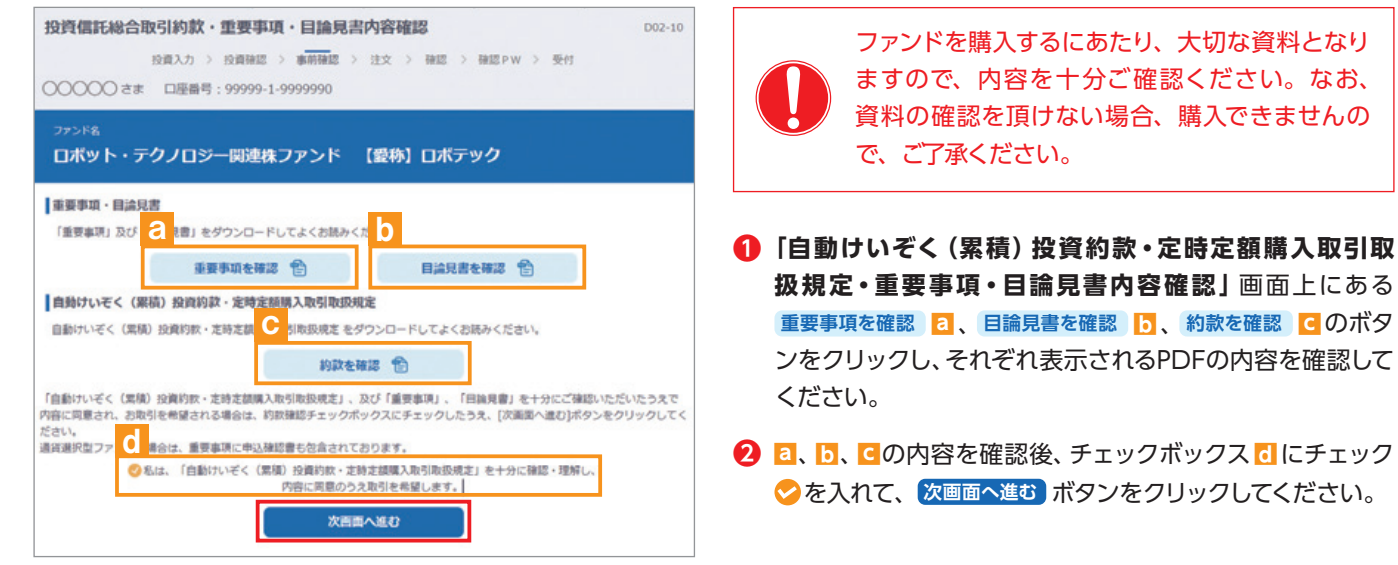

## **4** 積立投信プラン(積立金額)の設定

### **❶❷❸❹**

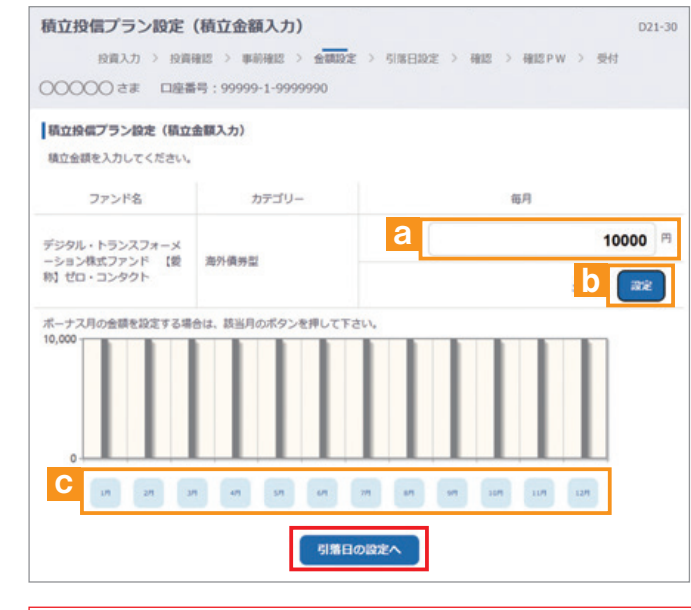

**【ボーナス月の設定方法】**

C **c** can a

面<mark>d</mark> に金額を入力してください。<br><sub>ボーナス月の金額を設定する場合は、誤出月のボタンを押して下さい<br>10,000 <del>-</del> -</sub>

c 8月を増額します

40000

 $_{\rm 12R}$  $_{\rm BB}$ 

歌定

クリア

- **❶「積立投信プラン設定(積立金額入力)」**画面が表示されま す。希望する毎月の積立金額を**a**に入力してください。
- **❷ 設定** ボタン**b**をクリックすると毎月の金額が棒グラフで 表示されます。
- **❸** 毎月の積立金額とは別にボーナス月の金額を設定すること ができます。設定する月のボタン**c**をクリックしてください。 (**【ボーナス月の設定方法】**を参照)
- **❹** 入力が完了したら **引落日の設定へ** ボタンをクリックしてくだ さい。

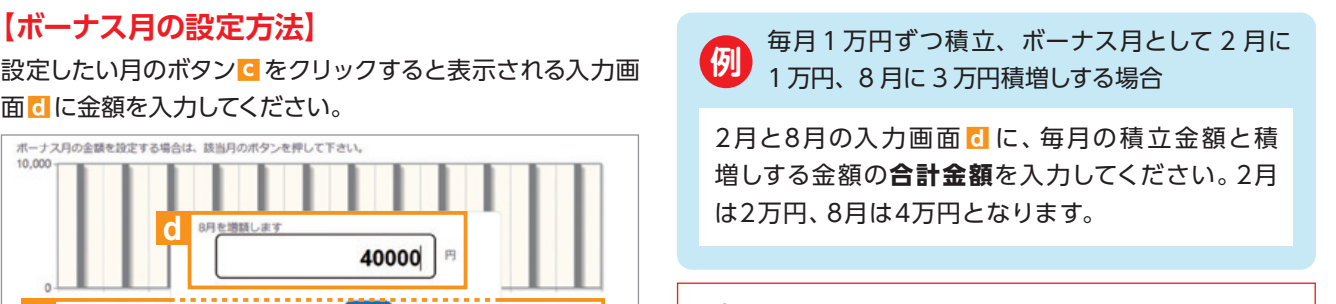

■■「「私」ボーナス月は最大で6つ設定することができます。

## **5** 積立投信プラン(引落日、引落開始年月、引落月間隔等)の設定

### **❶〜❼**

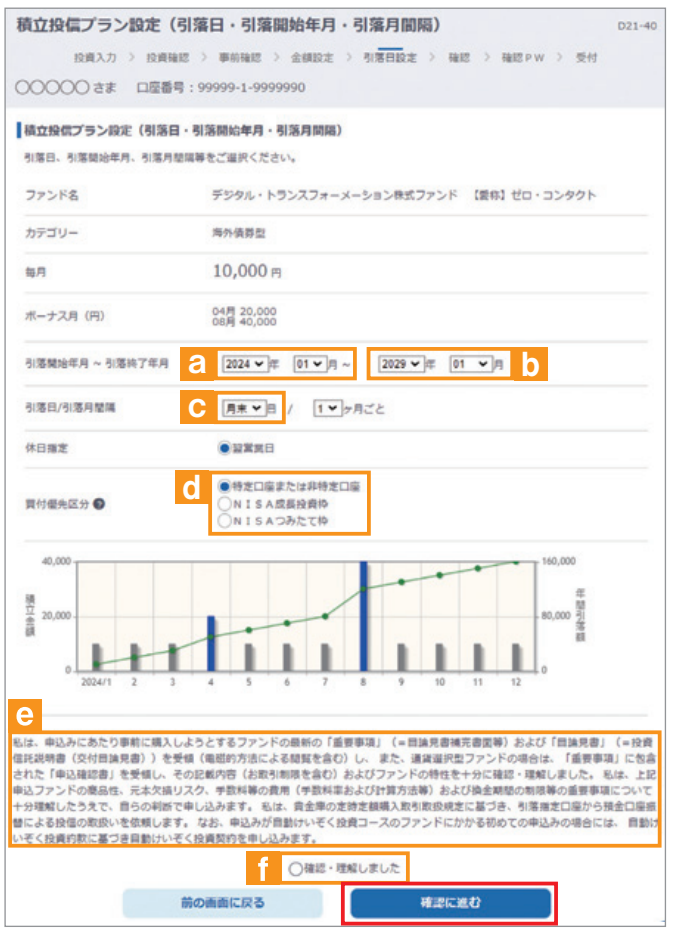

- **❶【引落開始年月】**を**a**で設定してください。
- **❷【引落終了年月】**を**b**で設定してください。(設定を希望す る場合のみ入力)
- **❸【引落日】**を引落可能日**c**の中から選択してください。
- **❹【引落月間隔】** は「1ヵ月ごと」のみ選択可能です。
- **❺【買付優先区分】**は**d**からいずれかの区分を選択してくだ さい。
- **❻ 積立金額**を**棒グラフ**で表示、**ボーナス月**は**青**で表示され ます。**積立金額の累積金額**が**緑の折れ線**で表示されます。
- **⑦** 入力が完了したら e の内容を確認後、チェックボックス f にチェック を入れて、 **確認に進む** ボタンをクリックして ください。

### 吃

- ※買付優先区分に「NISA成長投資枠」または「NISAつみたて枠」を 選択された場合でも、NISA口座が開設されていない場合、特定 口座(特定口座を開設されていない場合は、非特定口座)での 買付となります。
- ※買付優先区分で「NISA成長投資枠」または「NISAつみたて投 資枠」を選択すると、積立買付の代金計算時に使用可能な非課 税枠がある限り、「NISA成長投資枠」または「NISAつみたて投 資枠」で買付します。
- ※買付優先区分で「NISA成長投資枠」または「NISAつみたて投 資枠」を選択した場合でも、年間投資枠を超過する約定分は、 自動的に特定口座(特定口座を開設されていない場合は、非特 定口座)での買付となります。

## **6** 積立投信プラン設定内容の確認

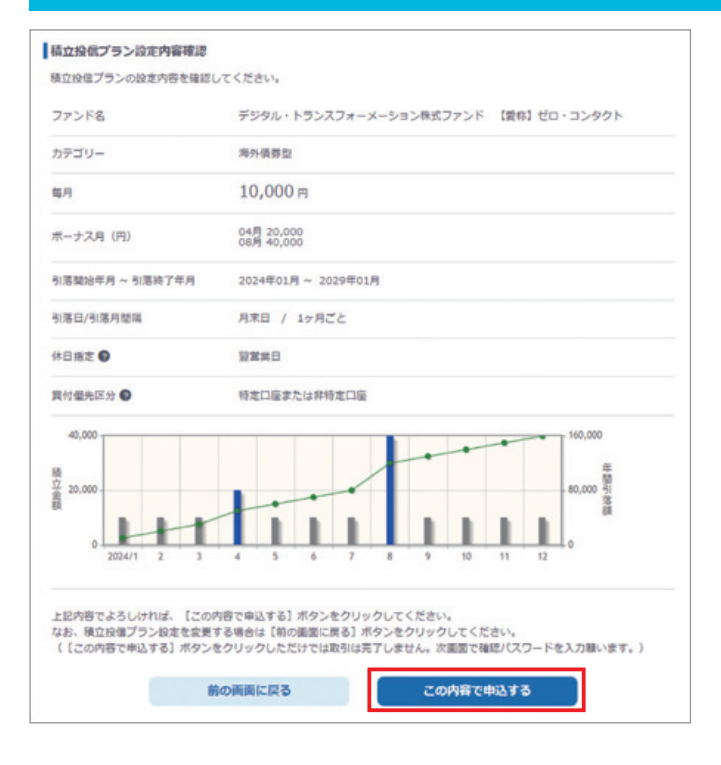

**「積立投信プラン設定内容確認」**画面で、内容を確認のうえ、 よろしければ **この内容で申込する** ボタンをクリックしてください。

## **7** 積立投信プラン設定内容の確定

#### **❶** 確認パスワード入力 D46-40  $\text{RRAA}\rightarrow\text{RRAB}\rightarrow\text{WARB}\rightarrow\text{RX}\rightarrow\text{RB}\rightarrow\text{R}\overline{\text{R}}\text{PW}\rightarrow\text{R}$ ○○○○○ さま 口座番号: 99999-1-9999990 確認バスワード入力 a 確認パスワード **コンフトウェアキーボード** ◎ソフトウェアキーボードを使用する ※安全にご利用いただくためにソフトウェアキーボードのご利用をおすすめします。 ※[実行]ボタンをクリック後、注文の取消・変更はできません。 ※確認パスワードを忘れてしまった場合もしくはロックした場合、秘密の質問を設定済みのお客様は、ご自身で<u>ごちら</u>より ロック解除をお願いします (秘密の質問を設定していないお客様は窓口にお問い合わせください) 中止 案行

**● 確認パスワード a** を入力して 実行 ボタンをクリックして ください。

**❷「積立投信プラン設定受付終了」**画面が表示されたら、 契約手続終了となります。

### 晚

なお、 契約一覧を見る ポタン b をクリックすると「注文 内容の一覧」が表示されます。念のため、注文内容に ついて再度ご確認ください。

### **❷**

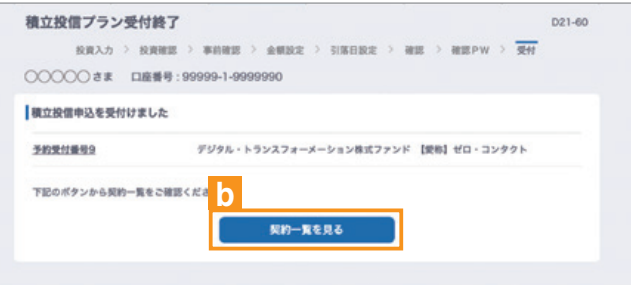

**8** 積立投信プランの契約変更・廃止

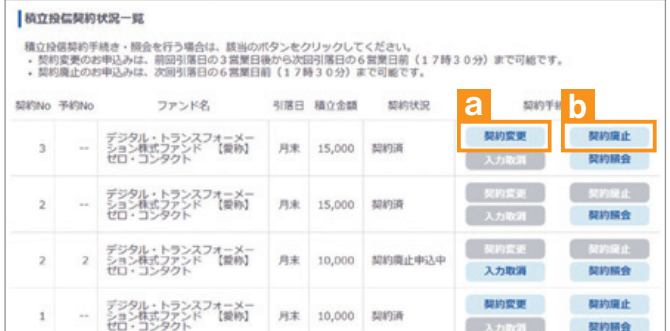

**「積立投信契約状況一覧」**画面から、積立投信プランの変更・ 廃止を行うことができます。

### **《積立投信プランの変更》**

積立投信プランの変更をする場合は、 **契約変更** ボタン**a**を クリックしてください。

### **《積立投信プランの廃止》**

積立投信プランの廃止をする場合は、 **契約廃止** ボタン**b**を クリックしてください。

※ただし、変更は引落指定日の5営業日前から買付日当日まで の間、廃止は引落指定日の5営業日前から引落指定日当日ま での間できませんのでご注意ください。

# Ⅴ 資産管理

保有しているファンドの状況や、過去の取引明細、譲渡損益照会、配当譲渡損益通算、 非課税口座枠の照会、トータルリターンの照会をご覧いただけます。

**KS** 基準価額の照会は購入画面で ご覧いただけます。

## **1** お預り資産残高等の照会

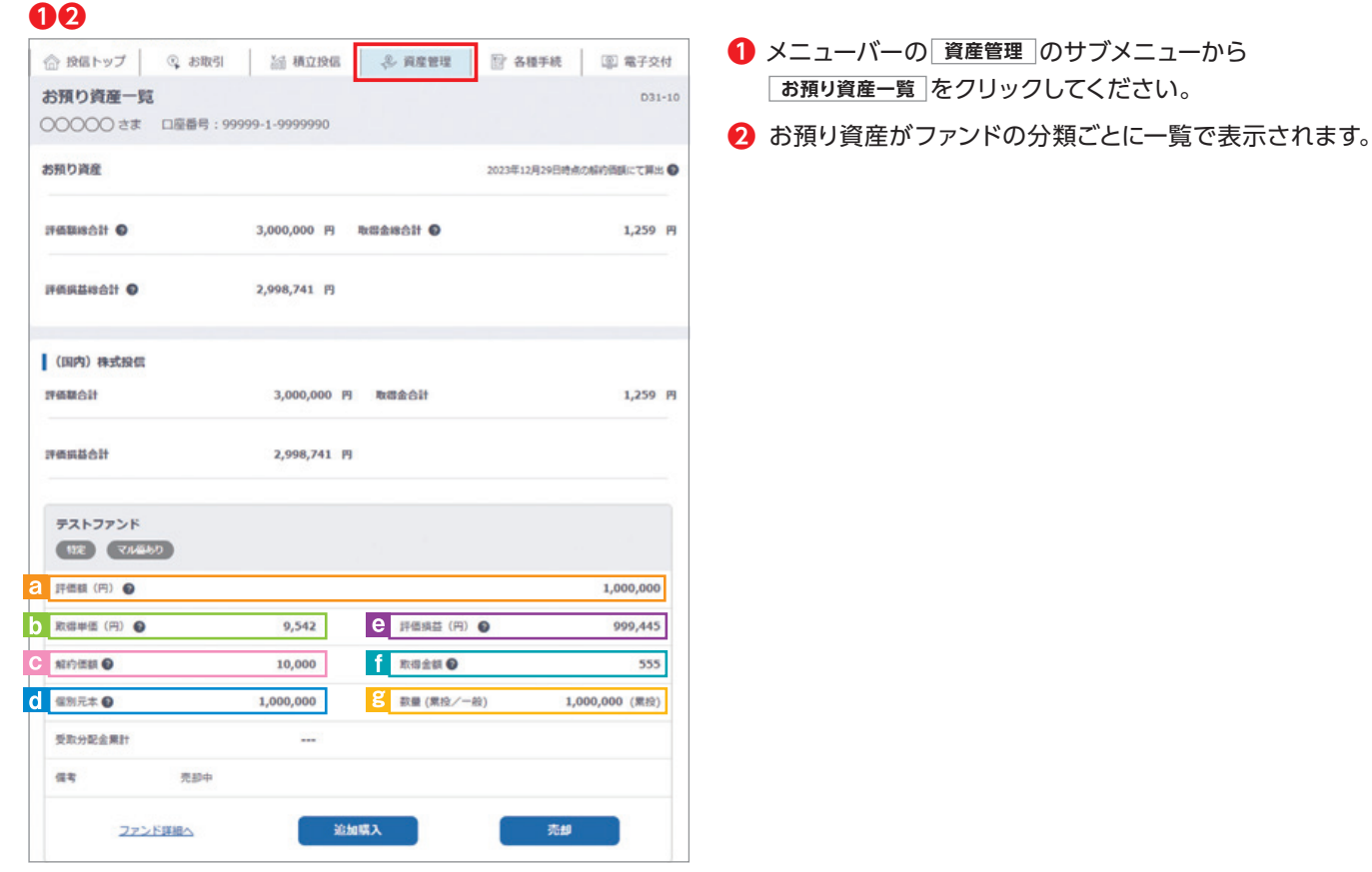

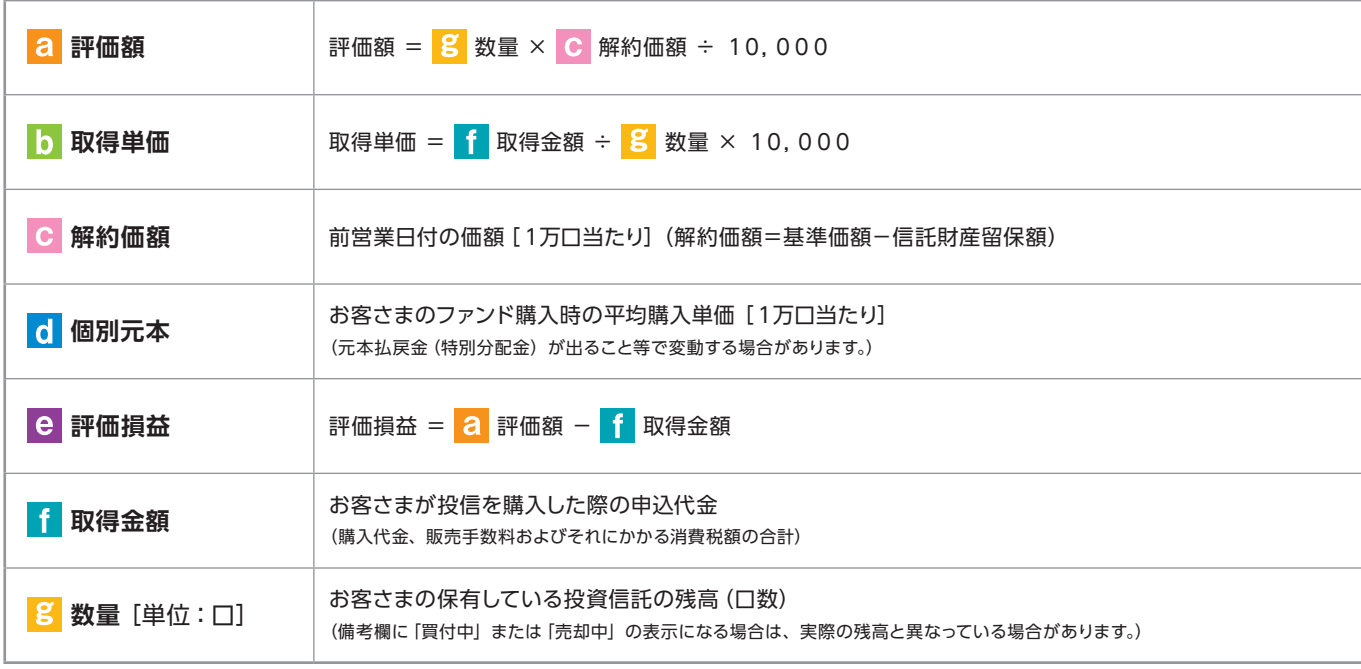

## **2** お取引履歴の照会

### **❶❷❸**

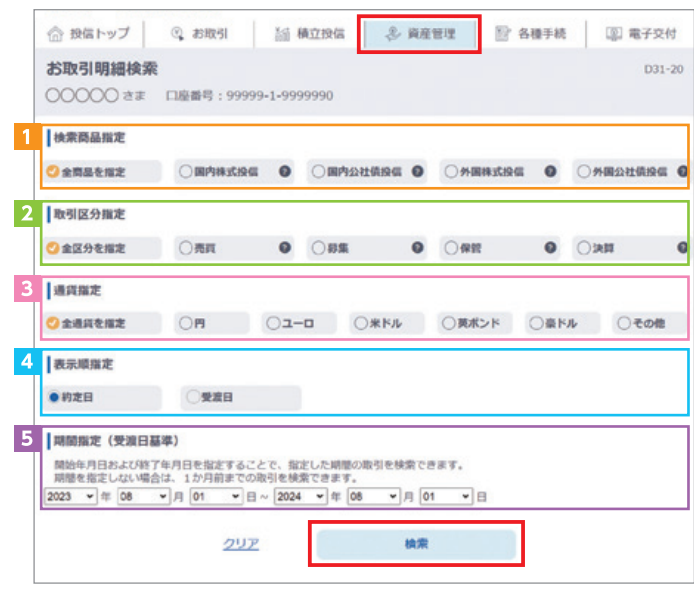

- **❶** メニューバーの **資産管理** のサブメニューから **お取引明細検索** をクリックしてください。
- **❷「お取引明細検索」**画面が表示されますので、ご希望の条 件を選択してください。

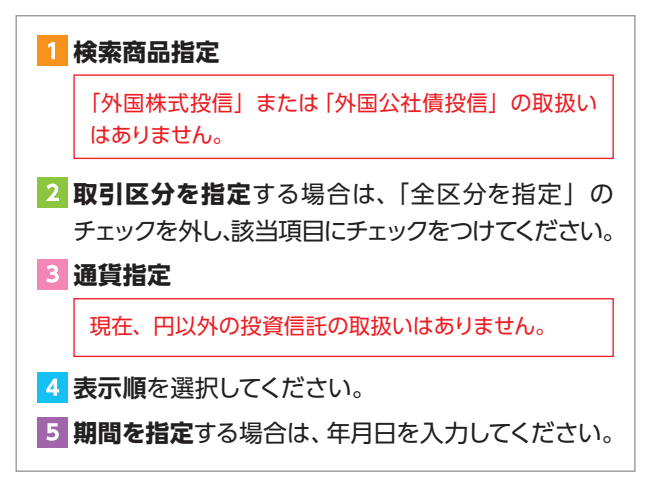

**❸** 検索条件を入力したら、**検索** ボタンをクリックしてください。

**❹** 指定された条件にあてはまる取引明細が表示されます。

#### 咚

条件を変更する場合は、 **>>検索画面に戻る** をクリック してください。

資産管理

### **❹**

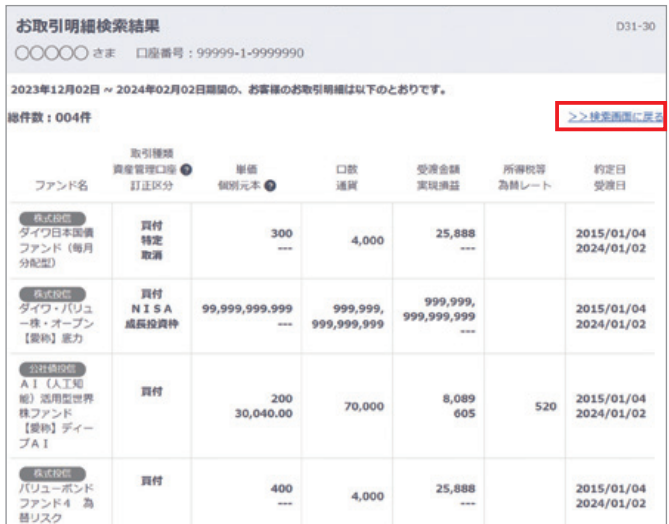

## **3** 譲渡損益照会

### **❶❷**

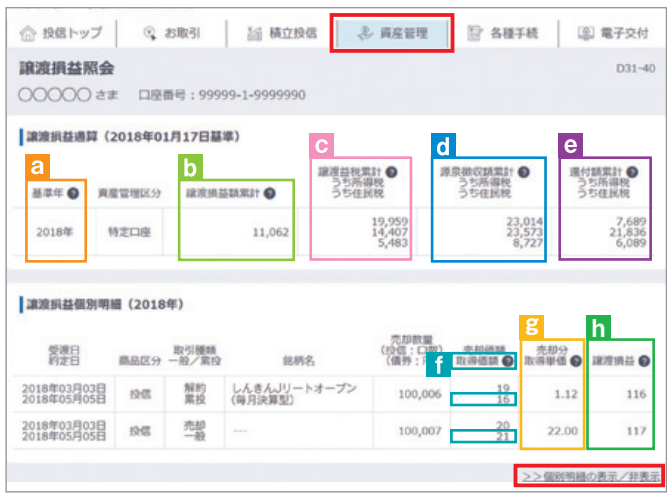

- **❶** メニューバーの **資産管理** のサブメニューから **譲渡損益照会** をクリックしてください。
- **❷** 当年を含む過去最大 5 年間の譲渡損益通算が表示さ れます。また、当年を含む直近 2 年間に関しましては、 **>>個別明細** もご確認いただけます。

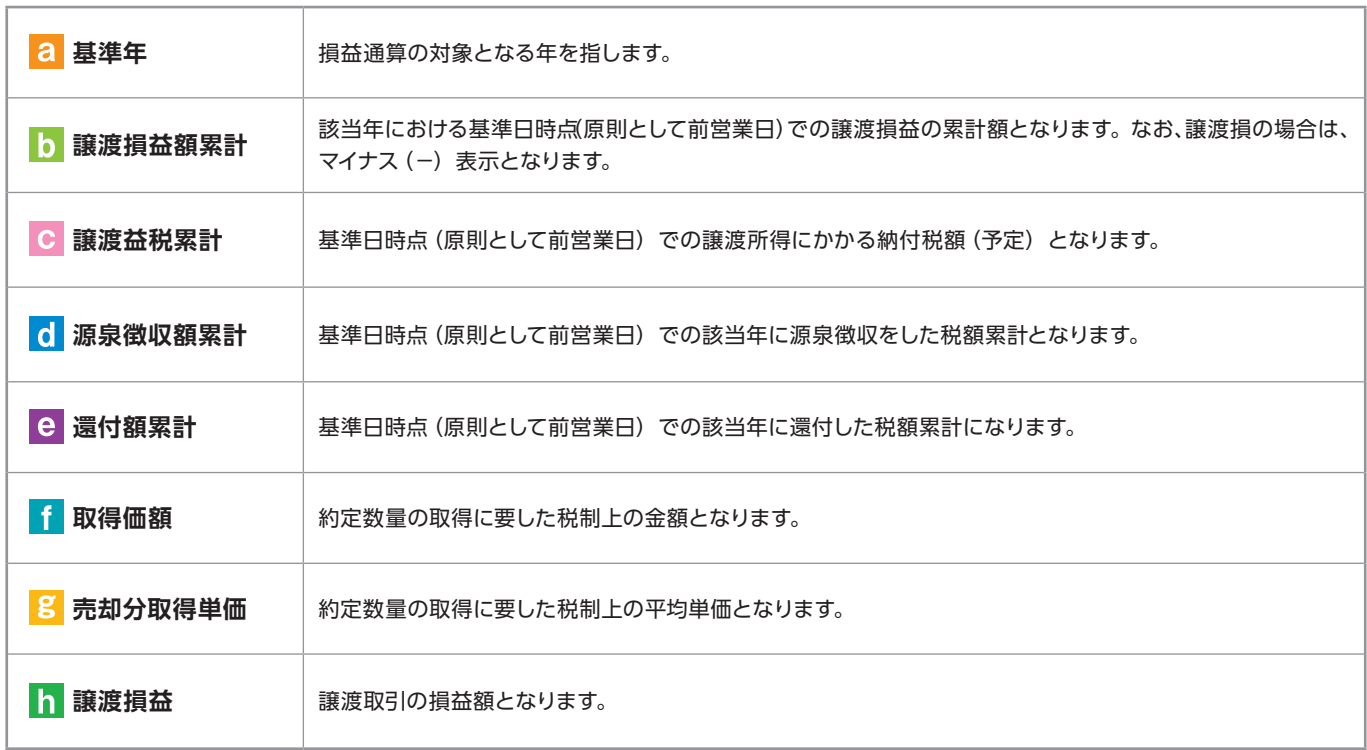

## **4** 配当譲渡損益通算

### **❶❷**

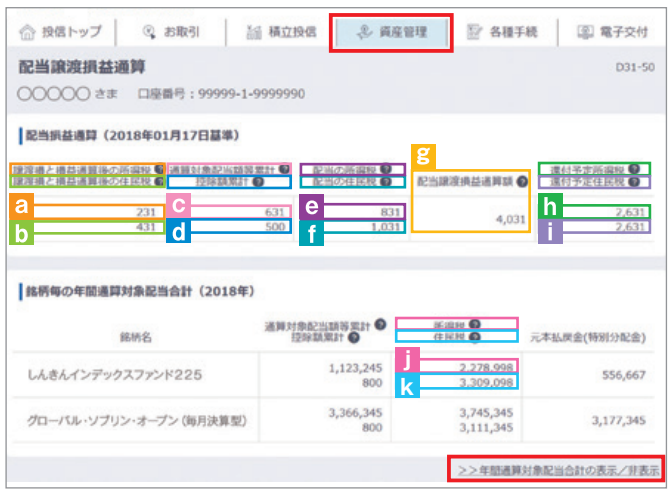

- **❶** メニューバーの **資産管理** のサブメニューから **配当譲渡損益通算** をクリックしてください。
- **❷** 当年を含む過去最大 3 年間の配当損益通算が表示されま す。また、当年を含む直近 2 年間に関しましては、銘柄ご との **>>年間通算対象配当合計** もご確認いただけます。

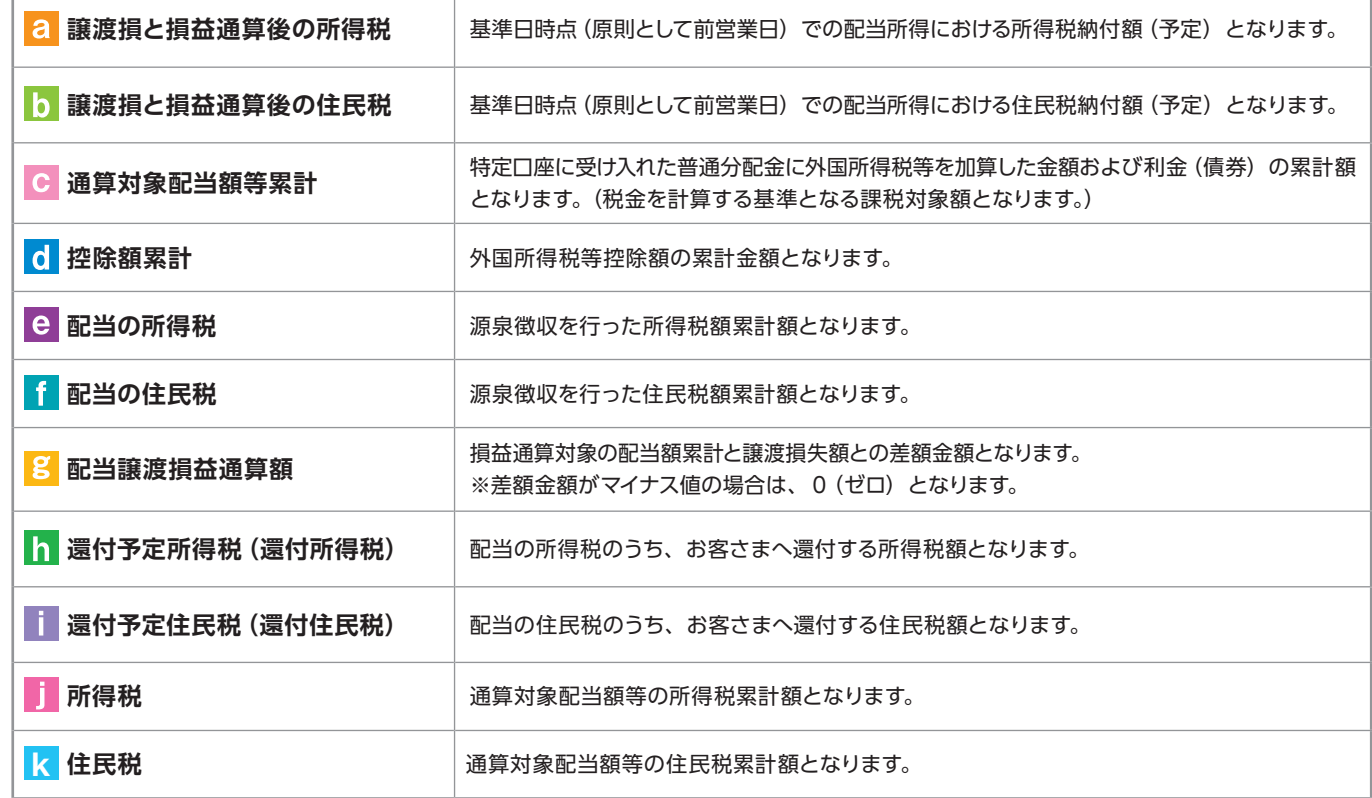

## **5** 非課税口座(NISA)枠・残高の照会

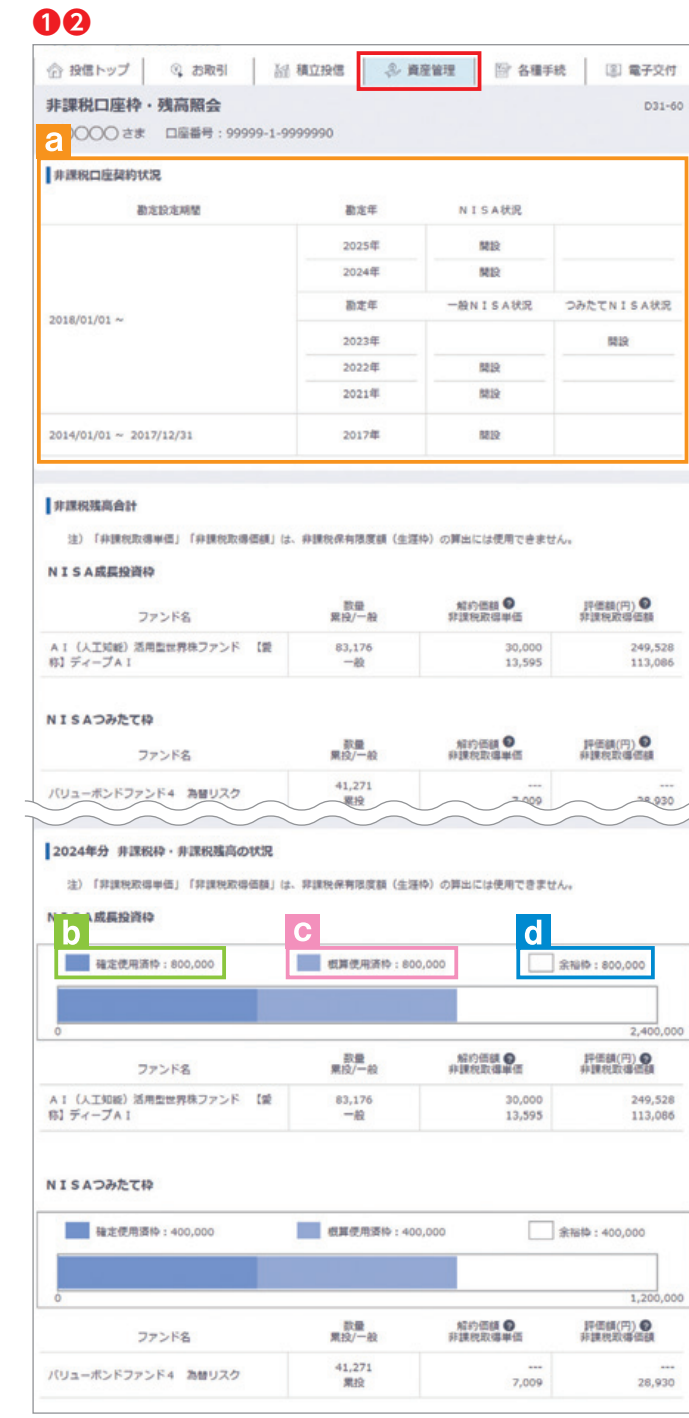

### **❶** メニューバーの **資産管理** のサブメニューから **「非課税ロ座枠・残高照会 をクリックしてください。**

**❷「非課税口座枠・残高照会」**画面が表示され、非課税口座 (NISA 口座)のご契約状況が表示されます。

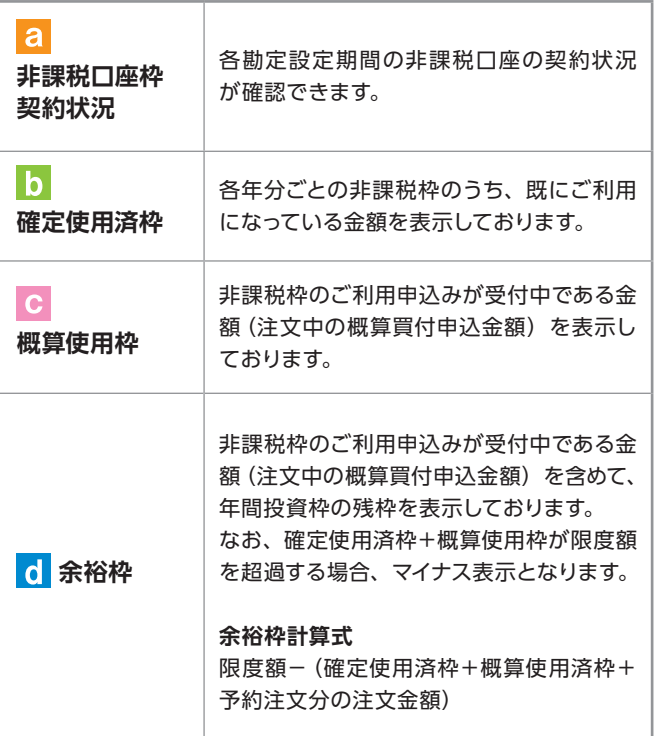

### $R^2$

 $,000$ 

※非課税口座ご利用枠の利用基準日は、受渡日となります。

- ※非課税口座ご利用枠の表示金額は、その年の約定代金 (購入金額)の合計額であり、購入時手数料および消 費税は含まれておりません。
- ※一度利用された非課税口座の年間投資枠は、ご購入い ただいた投資信託を売却された場合であっても、再利用 することはできません。
- ※非課税口座ご利用枠のうち、使用されなかった余裕枠を 翌年以降に繰り越すことはできません。

## **6** トータルリターンの照会

### **❶❷**

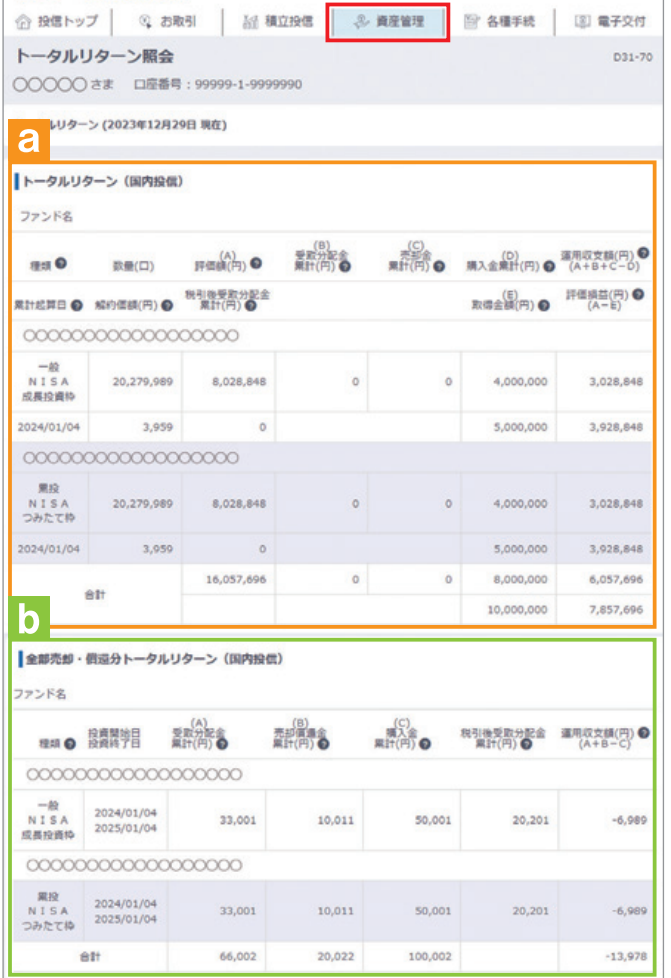

- **❶** メニューバーの **資産管理** のサブメニューから **トータルリターン** をクリックしてください。
- **❷「トータルリターン照会」**画面が表示されます。

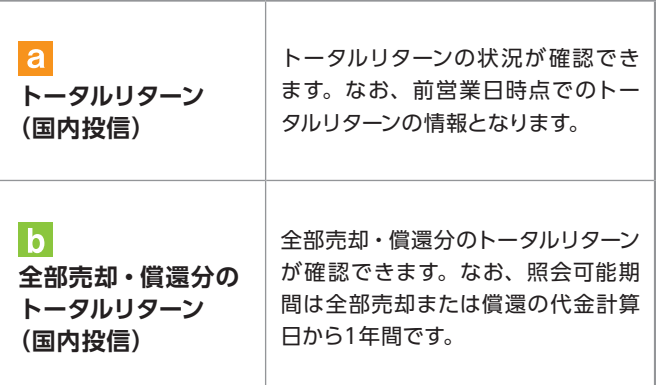

# Ⅵ 各種お手続き

## **1** パスワード・秘密の質問の変更

### ログインパスワードの変更

ログインパスワードを変更する場合の手続きになります。

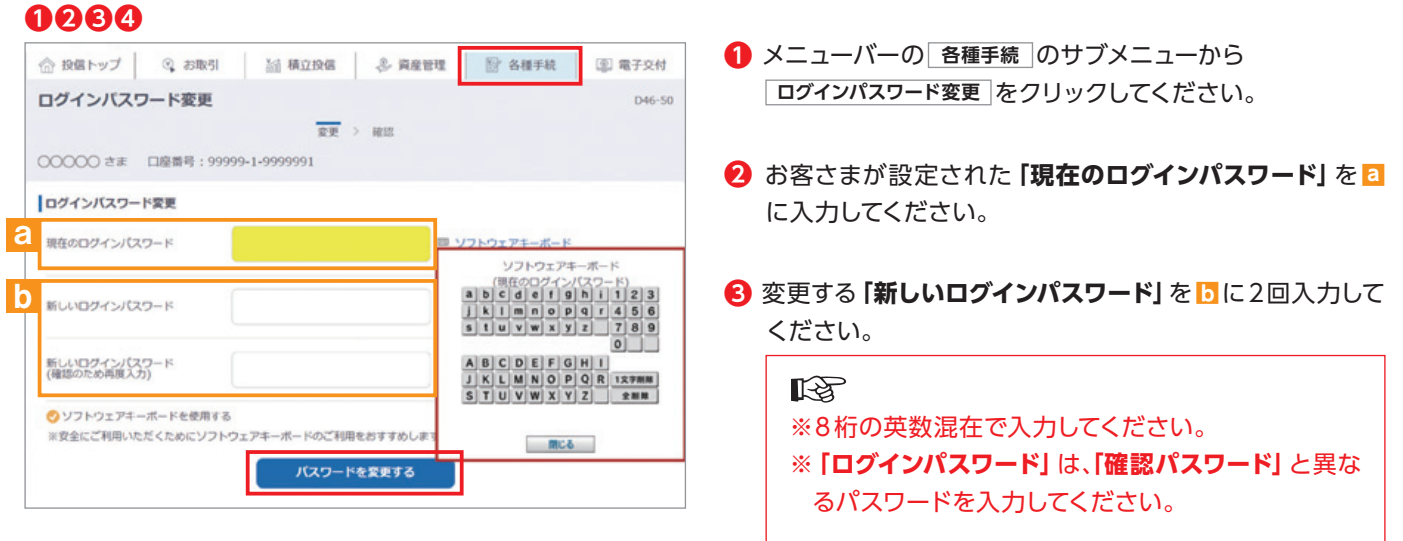

**❹** 入力が終了したら、 **パスワードを変更する** ボタンをクリック してください。

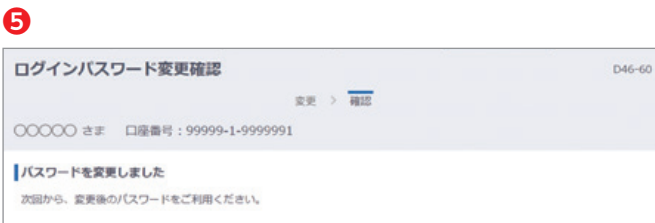

**❺** 以下の画面が表示されたら、変更手続き完了となります。

### 確認パスワードの変更

### **❶❷❸❹**

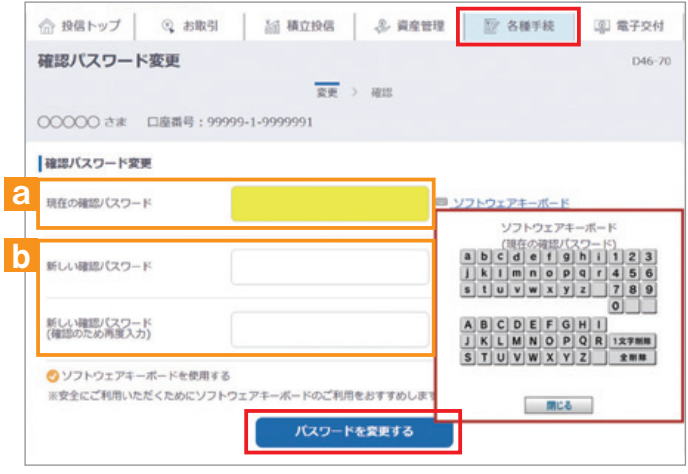

- **❶** メニューバーの **各種手続** のサブメニューから **|確認パスワード変更 をクリックしてください。**
- **❷** お客さまが設定された**「現在の確認パスワード」**を**a**に 入力してください。
- **❸** 変更する**「新しい確認パスワード」**を **b** に2回入力して ください。

### **KA** ※8桁の英数混在で入力してください。 ※**「確認パスワード」**は、**「ログインパスワード」**と異な るパスワードを入力してください。

**❹** 入力が終了したら、 **パスワードを変更する** ボタンをクリック してください。

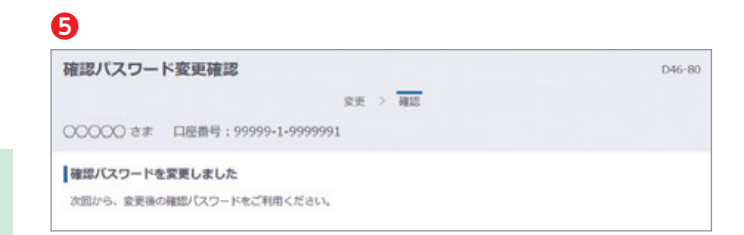

**❺** 以下の画面が表示されたら、変更手続き完了となります。

### 秘密の質問の変更

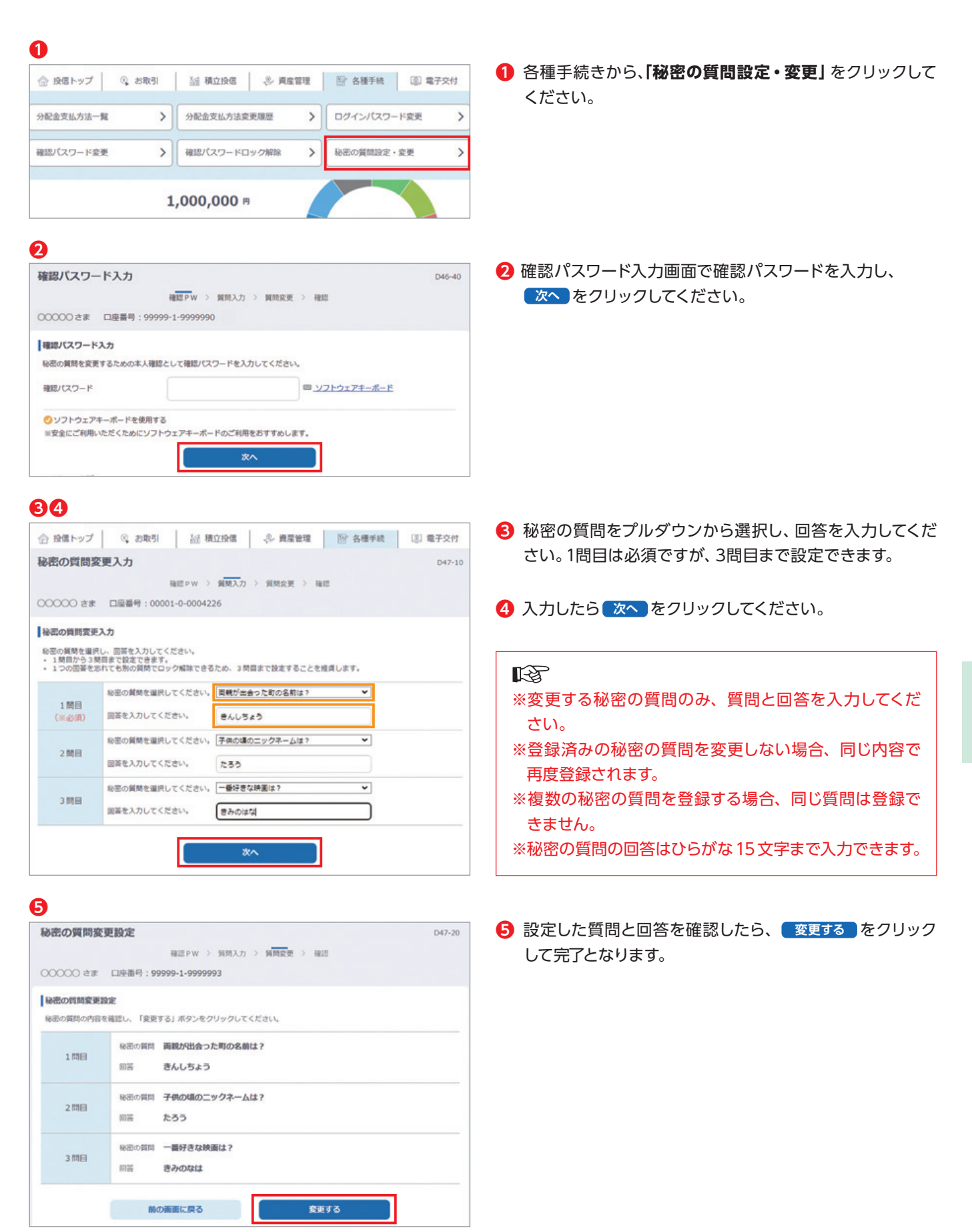

## **2** 確認パスワードロックの解除

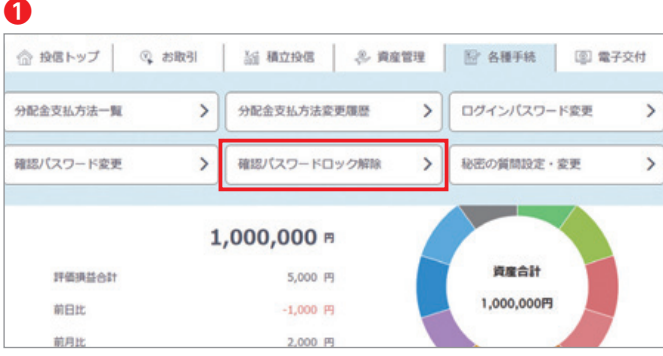

### **❶** 各種手続きから、**「確認パスワードロック解除」**をクリック してください。

投信トップ ○○○○○ さま 口座番号: 99999-1-9999990 確認バスワードがロックしています。 一定回数以上入力に失敗したため、確認パスワードはロックがかかりました。<br>秘密の質問を設定している場合は、お客様ご自身でロック解除をお願いします。解説<mark>にごちら</mark><br>秘密の質問を設定していない場合は、お客様ご自身でロック解除ができません。低用血帯の数山にお顔い合わせください。

確認パスワードロック時にトップ画面に表示される上記文章 の、**【こちら】**からも、解除画面に遷移することができます。

### **❷**

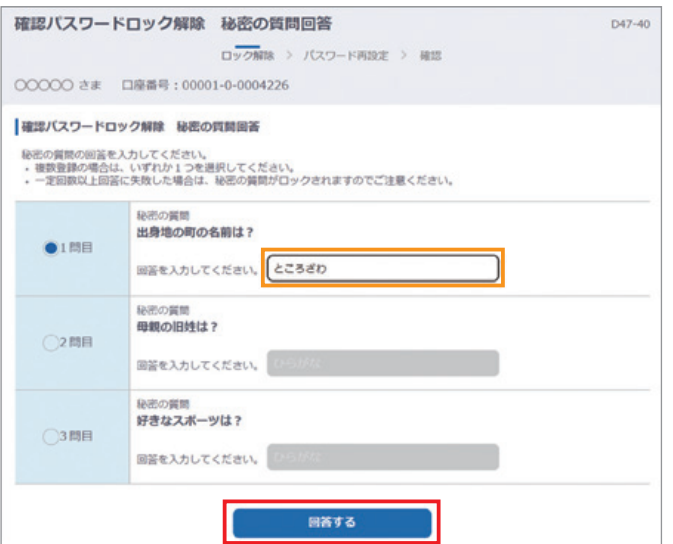

### **2** 入力したら 回答する をクリックしてください。

### 咚

- ※秘密の質問を複数登録している方は、1 つの回答を間 違えた場合でも質問を選択し直し、回答することがで きます。
- ※秘密の質問を登録していない場合や、登録した秘密の 質問の回答をすべて忘れた場合、お客さまによる確認 パスワードのロック解除はできません。当金庫窓口等 にお問い合わせください。

**❸** 確認パスワードロックが解除され、新たな確認パスワード を再設定します。

**❹** 左の画面が表示されたら、設定手続き完了となります。

# 各種お手続き ものに こうしょう こうしょう しゅうしょう しゅうしょう

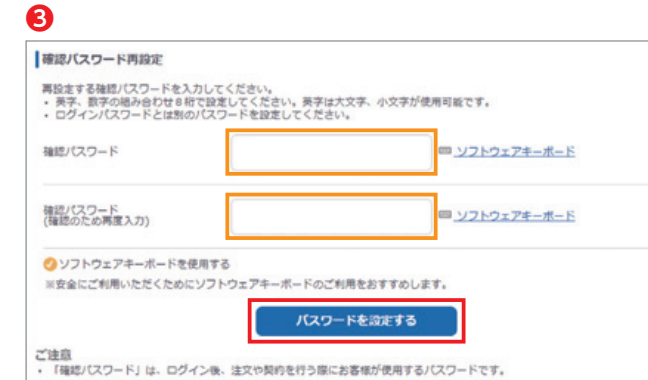

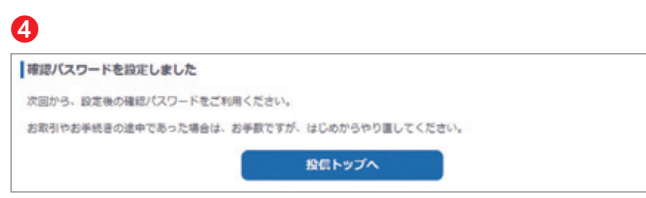

## **3** 分配金の支払方法の変更

### 【分配金支払方法の種類】

▶ 分配金再投資 お客さま保有のファンドの決算時に分配金が出た場合、同じファンドの追加購入を行います。

**KA** 再投資の金額は、分配金から税金等を控除した後の金額となります。再投資での買付は、決算日の基 準価額で行われます。なお、再投資の場合は、購入時手数料はかかりません。

▶️分配金出金

お客さま保有のファンドの決算時に分配金が出た場合、分配金をお客さまの指定預金口座に入金します。

略 入金金額は、分配金から税金等を控除した後の金額となります。お客さまの指定預金口座への入金 日は、決算日から5営業日目となります。

### **❶❷**

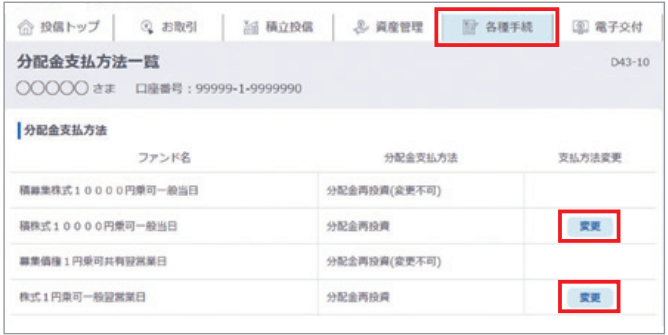

- **❶** メニューバーの **各種手続** のサブメニューから **分配金支払方法一覧** をクリックしてください。
- **❷「分配金支払方法一覧」**画面にお客さまが保有している ファンドごとに分配金支払方法が表示されます。変更した いファンドの **変更** ボタンをクリックしてください。

### 咚

分配金支払方法の変更が可能なファンドにのみ **変更** ボタ ンは表示されます。なお、ボタンが表示されないファンドは、 **「分配金再投資」**のみの取扱いとなります。

**❸**

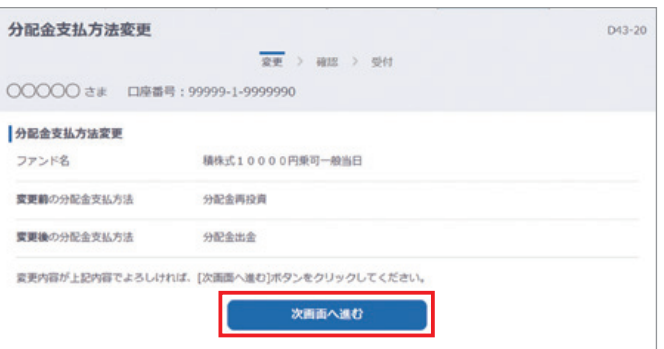

**❸「分配金支払方法変更」**画面が表示されます。 内容を確認のうえ、よろしければ、 **次画面へ進む** ボタンを クリックしてください。

### **❹**

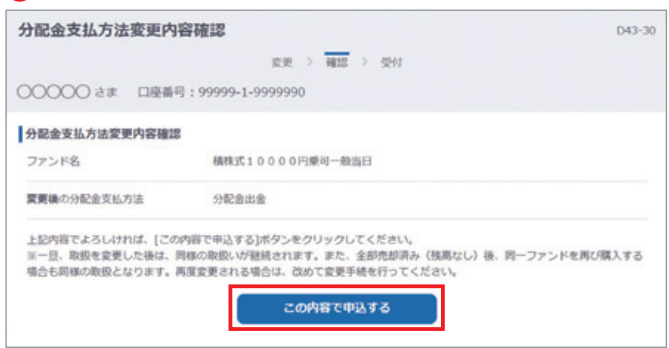

**❹「分配金支払方法変更内容確認」**画面が表示されます。 内容を確認のうえ、よろしければ、 **この内容で申込する** ボタ ンをクリックしてください。

**❺「分配金支払方法変更受付終了」**画面が表示されたら、変 更手続き終了となります。

### $R$

なお、**「分配金支払方法変更受付終了」**画面の **変更履歴** ボタン **a** をクリックすると 「分配金支払方法変更履歴」 画面が表示されます。念のため、**変更履歴b**もご確認く ださい。

### **❺**

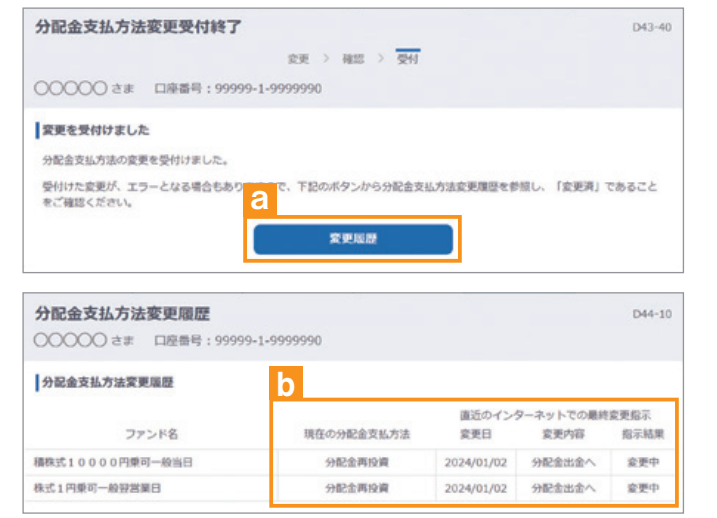

## **4** 各種報告書の電子交付申込

各種報告書の郵送交付を、電子交付に変更することができます(電子交付から郵送交付への変更はできません)。

### **❶**

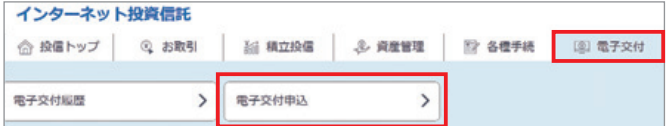

### **❶** メニューバーの **電子交付** のサブメニューから **電子交付申込** をクリックしてください。

### **❷**

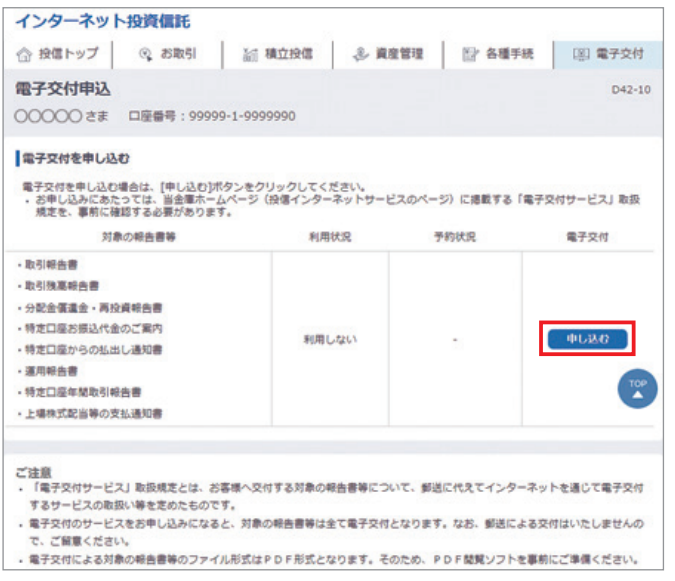

### **❸**

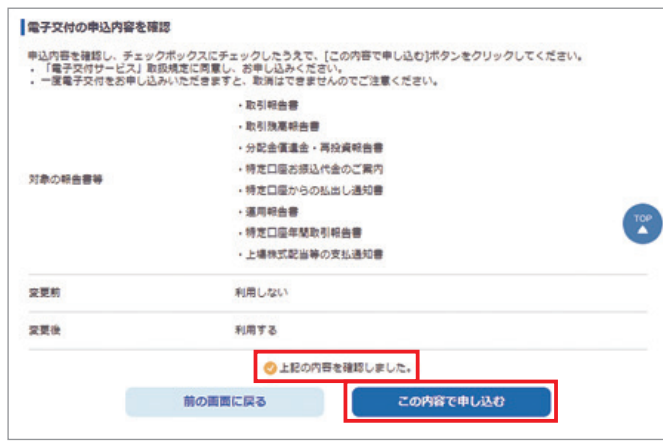

**❷** 電子交付申込画面が表示されます。 現在の利用状況が**【利用しない】**であることを確認し、 **申し込む** ボタンをクリックしてください。

### **KA**

- ※営業日の 7:00 ~ 17:30 のお申込みは、当日扱い となります。17:30 ~翌 2:30、および非営業日に お申込みした場合は予約状況に【予約中】と表示 され、翌営業日にお申込みが完了します。
- ※予約中の場合や、すでに電子交付を利用中の場合 は **申し込む** ボタンをクリックすることはできま せん。
- **❸** 電子交付の申込内容を確認し、**チェックボックス**を押下 の上、 **この内容で申し込む** ボタンをクリックして、受付終了 となります。

### **KA**

- ※この機能は、**郵送での交付から電子交付への変更** のみに対応しています。電子交付から郵送での交付 に変更をご希望の場合は、当金庫窓口等にお問い 合わせください。
- ※電子交付申込(予約を含む)を実施すると、当日 であっても**キャンセルすることはできません。**
- ※電子交付申込を実施しても、すでに郵送用の報告 書が手配済みの場合は郵送で届く場合があります。

# Ⅶ 電子交付

### 【電子交付とは】

a na

電子交付とはお客さまにお渡しする報告書類等をインターネットを通じて ご提供するものです。

### 《電子交付のメリット》 ■ 安心・安全 紛失・盗難の心配不要 ■簡単・スピーディー 画面上ですぐ確認 ■ ECO (エコ) ペーパーレスで資源節約

## **1** 未読の報告書の確認

**「投信トップ」**画面から未読の報告書を確認いただけます。

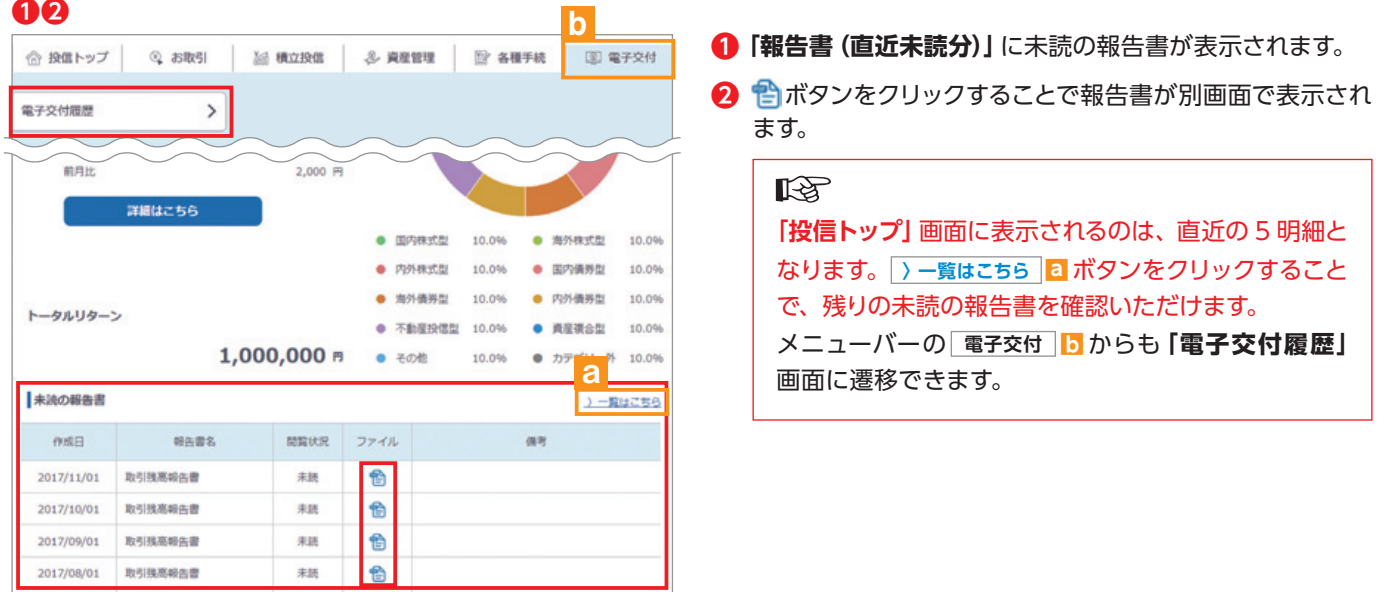

## **2** 報告書の検索

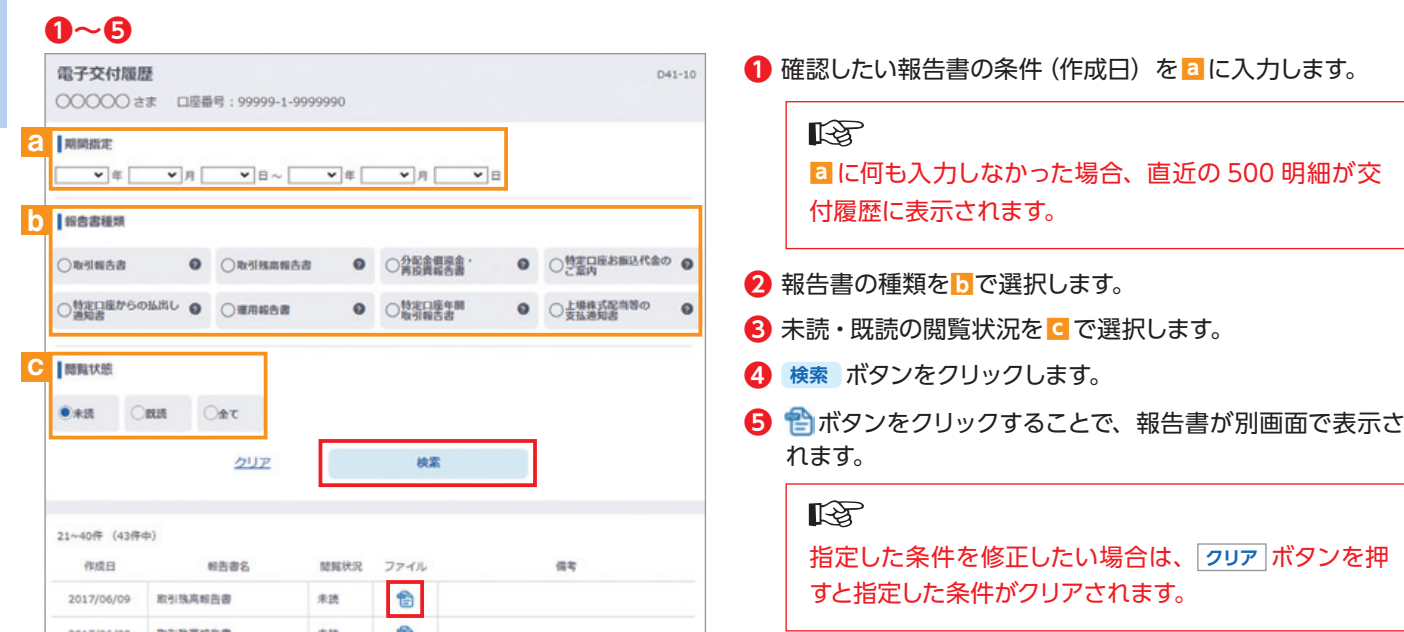

電子交付

電子交付

## **3** 電子交付報告書の閲覧タイミング

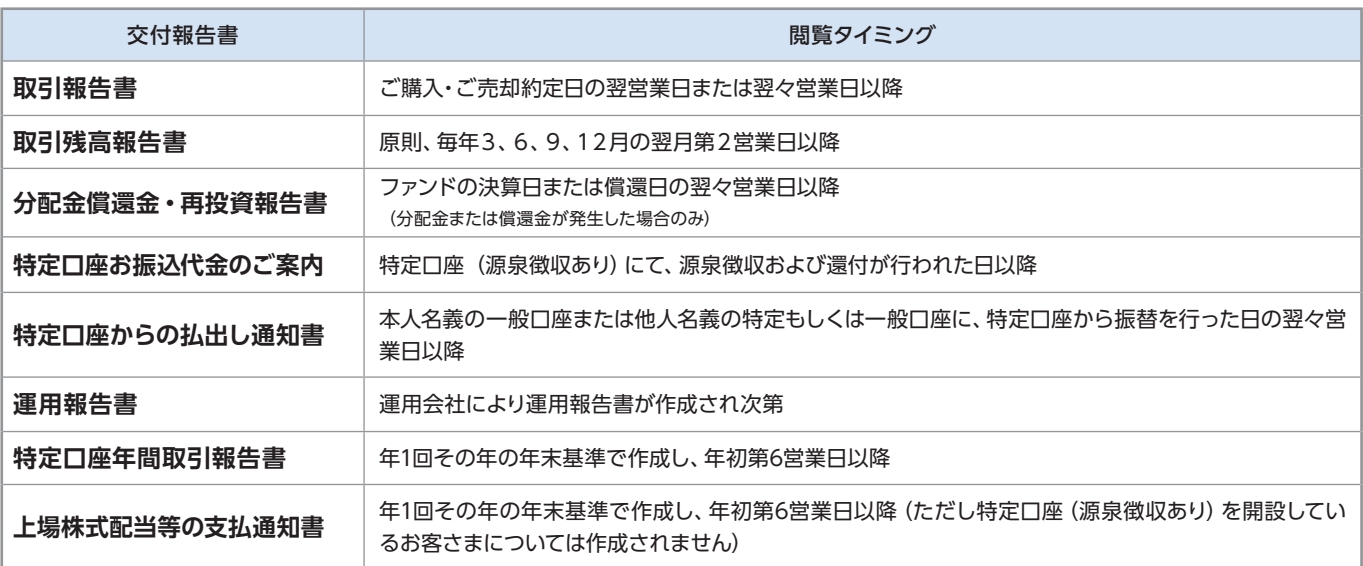

## **4** 報告書の見方

### 取引報告書

売買いただいたファンドの数量(口)、単価 等が記載されており、お取引の内容がご確 認いただけます。

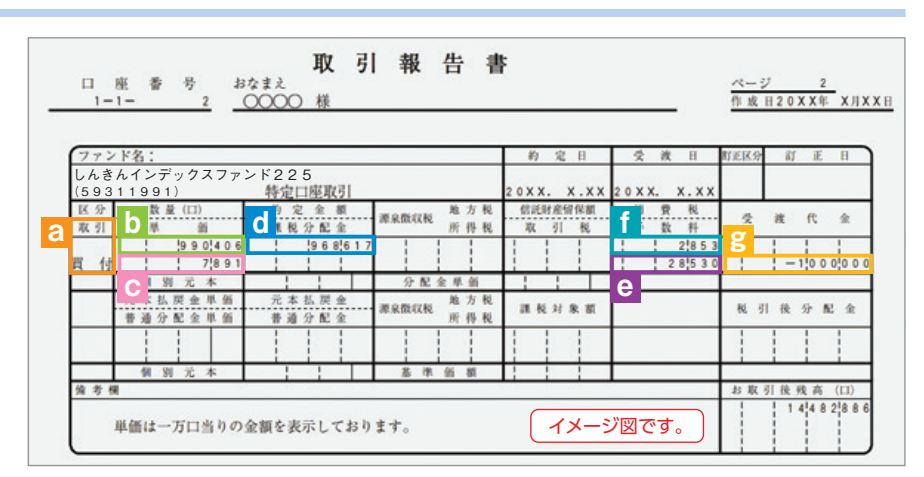

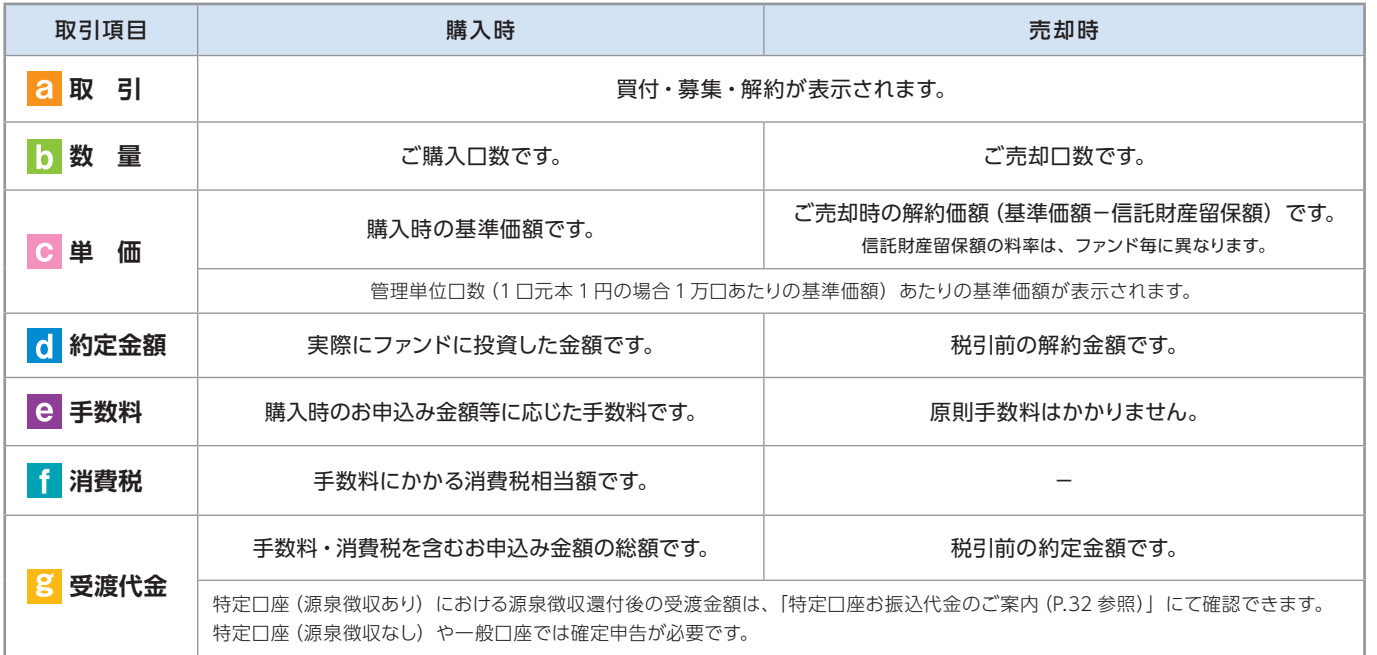

### 取引残高報告書

ファンド別お預り残高やお取引状況の明細のほか、受渡日未到来分の口数の明細、マル優利用状況明細、分配金のお取引、特定 口座源泉徴収還付明細もご確認いただけます。 (該当がない場合は表示されません。)

### ■お預り証券残高、お申込金等残高の明細

作成基準日時点での受渡日到来済みの投資信託について、残高口数や時価評価額などがファンドごとにご確認いただけます。 (なお、作成基準日時点で換金の受渡が完了していない場合も表示されます。)

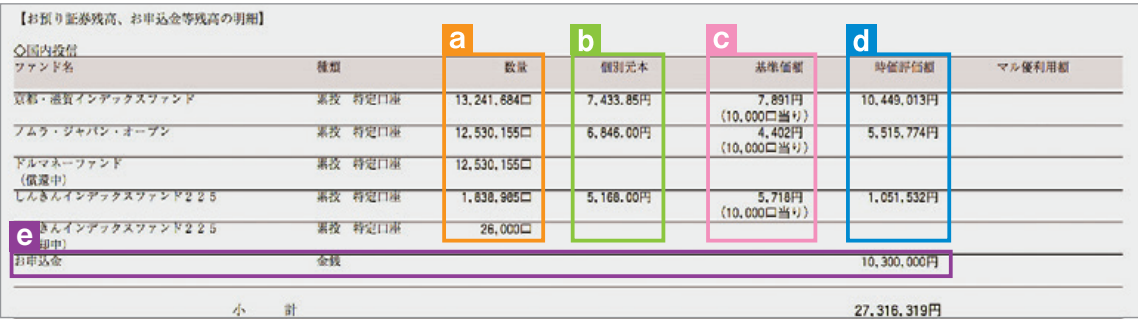

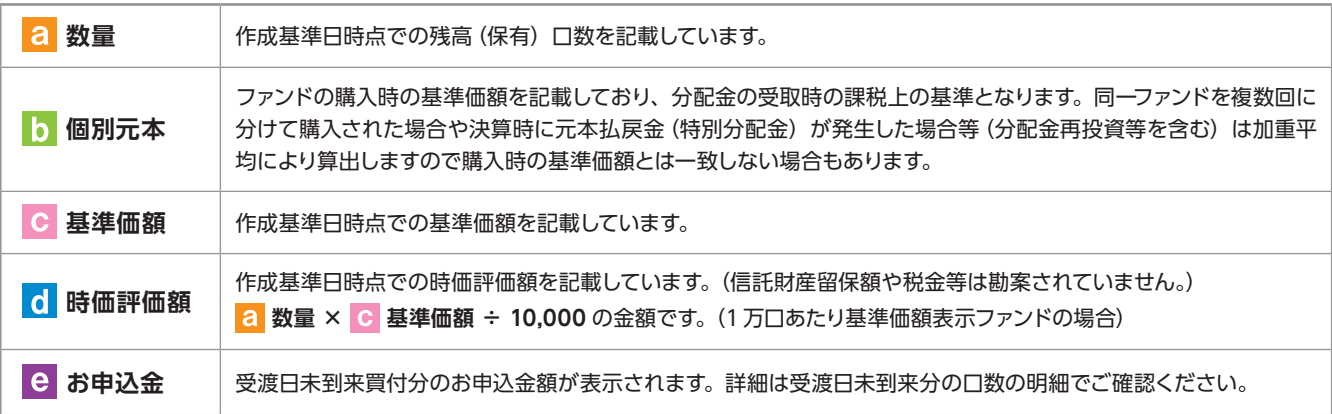

### ■トータルリターン

「トータルリターン」は取引残高報告書ではありません。お客さまからお預かりしている投資信託の運用状況をより分かりやすく ご理解いただくために、投資信託の評価金額と受取分配金ならびに売却されている場合は売却金額を合わせた運用収支額を表 したものです。

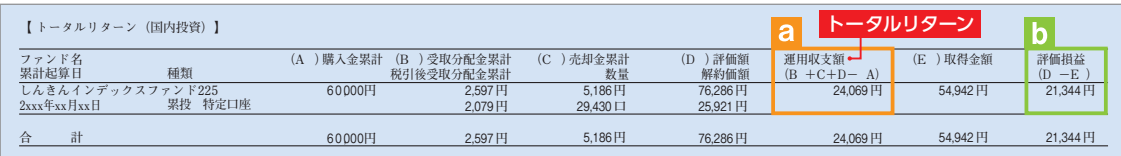

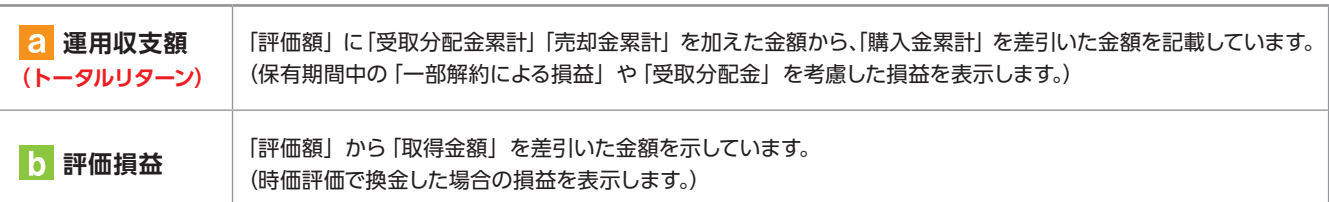

※2003年5月以前から継続して保有される投資信託については、「受取分配金累計」、「税引後受取分配金累計」、「売却金累計」および「購入金累計」は、原則とし て2003年6月以降の数値のみを集計しているため、実際の金額と異なる場合があります。

### 分配金・償還金報告書(支払通知書)兼再投資報告書

ファンドの決算時に分配金が出た際やファンド償還時の明細が確認できます。

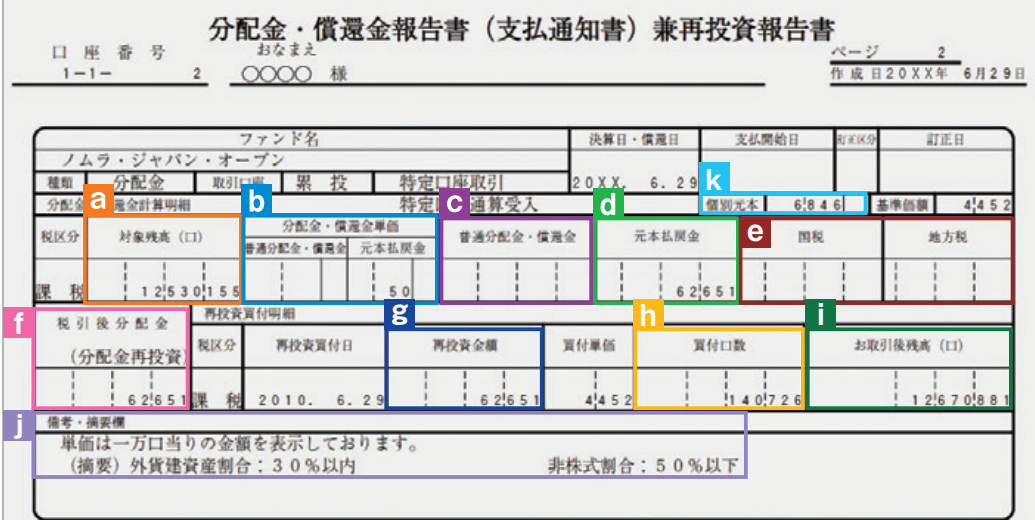

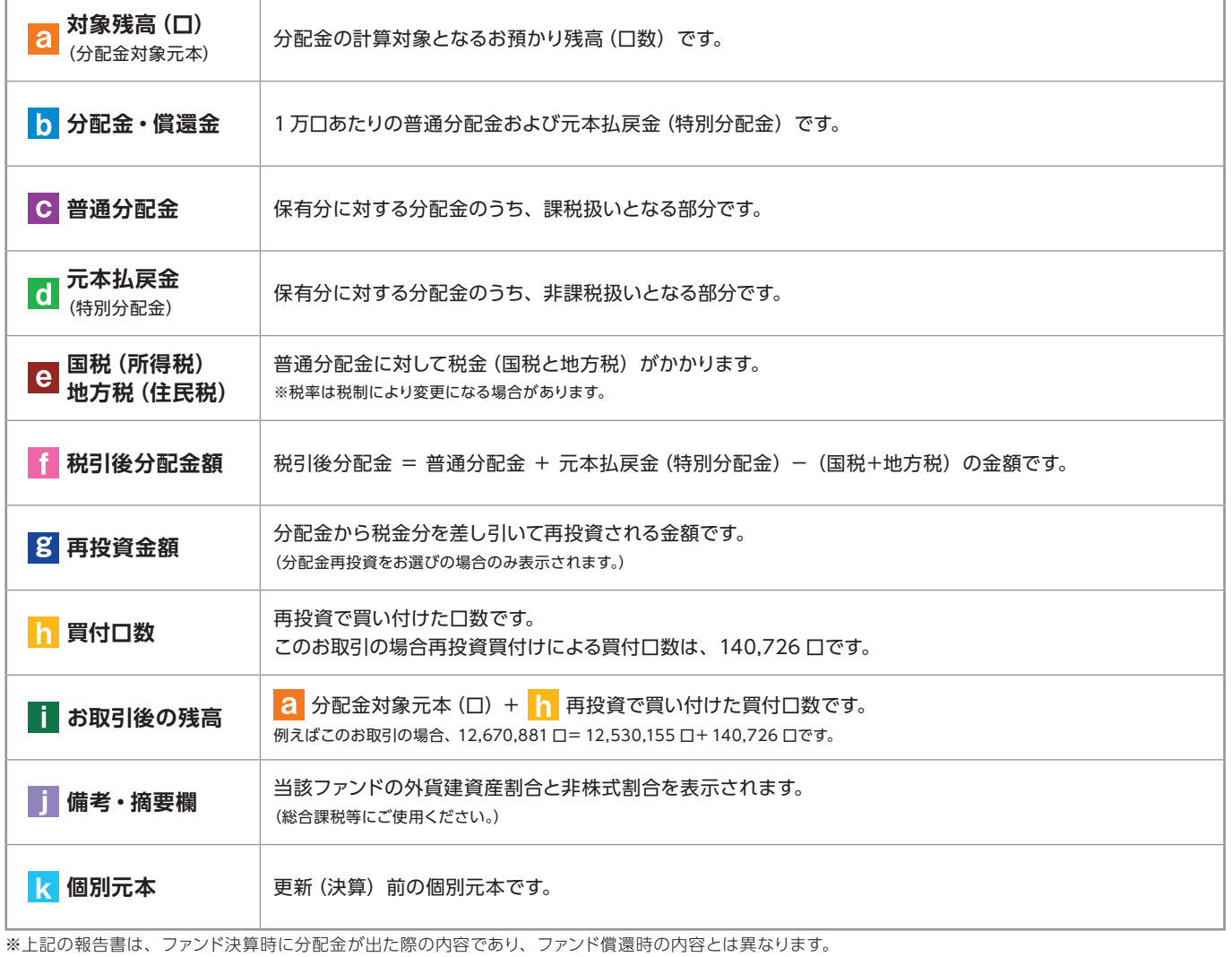

電子交付

### 特定口座お振込代金のご案内

特定口座をお申込みいただいているお客さまで、**「源泉徴収あり」**を選択されている場合、売却取引の都度交付される**「特定口座 お振込代金のご案内」**により譲渡損益、税金の確認ができます。(源泉徴収金額と還付金額の両方とも無い場合は、本報告書 は作成されません。)

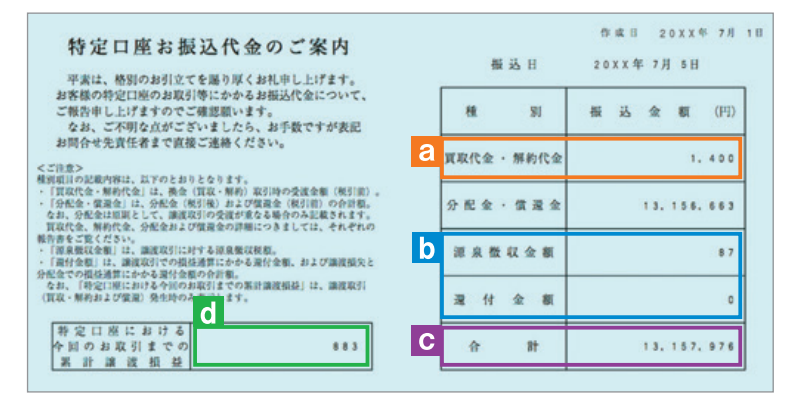

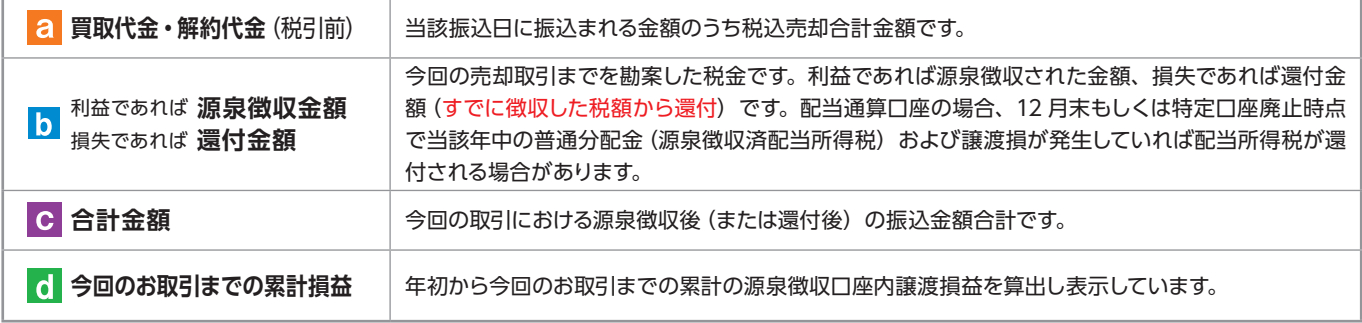

### 特定口座からの払出し通知書

特定口座から投資信託等が払い出された場合に交付する報告書です。

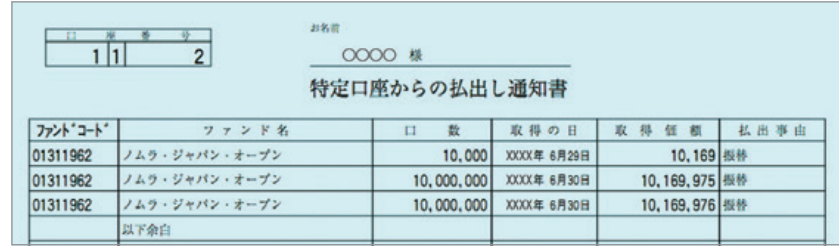

### 運用報告書

運用報告書には、ファンドの運用状況、実績に関する情報が記載されています。ファンドの決算後、投資信託委託会社(運用会社) による作成が義務づけられており、決算時(決算期間が 6 か月未満のファンドは 6 か月に一度) の保有者に交付されます。

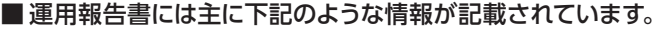

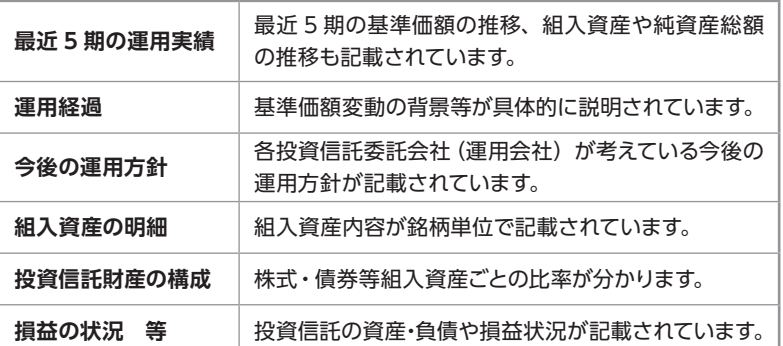

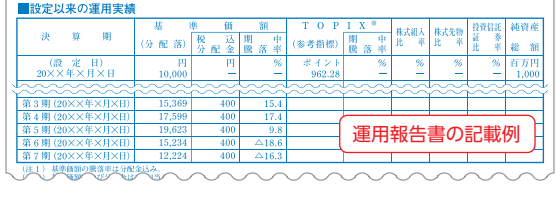

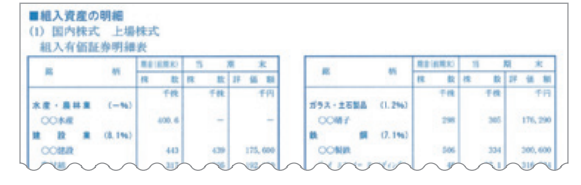

### 特定口座年間取引報告書

特定口座を開設しているお客さまに交付される、年間の譲渡損益額や源泉徴収税額、還付税額を集計した報告書です。この報告 書を利用することで、簡易な確定申告が可能となります。 ※年間を通して特定口座内で譲渡(売却・解約)および配当(分配金)のお取引 のないお客さまには、発行を省略させていただきます(郵送・電子交付ともにされません)。

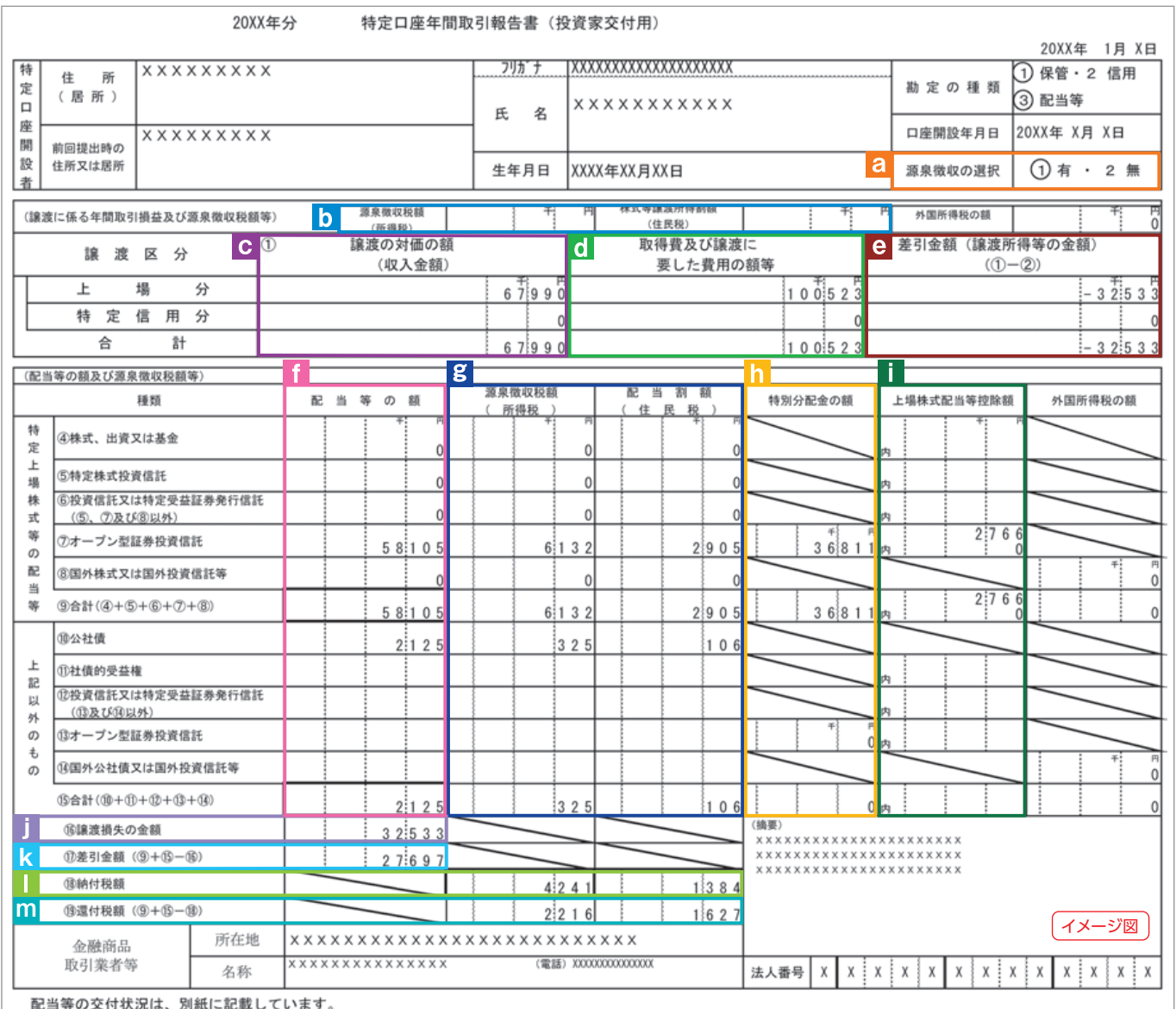

(注) 税率は変更になる場合があります。

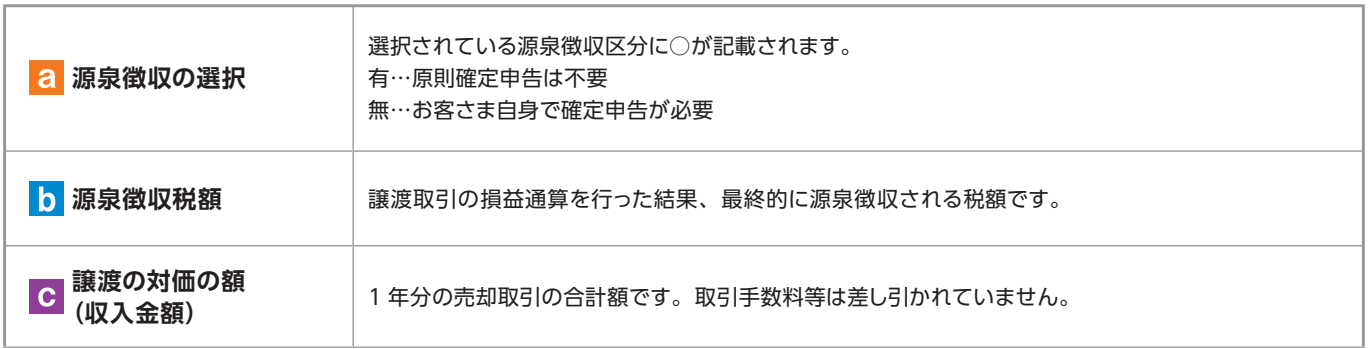

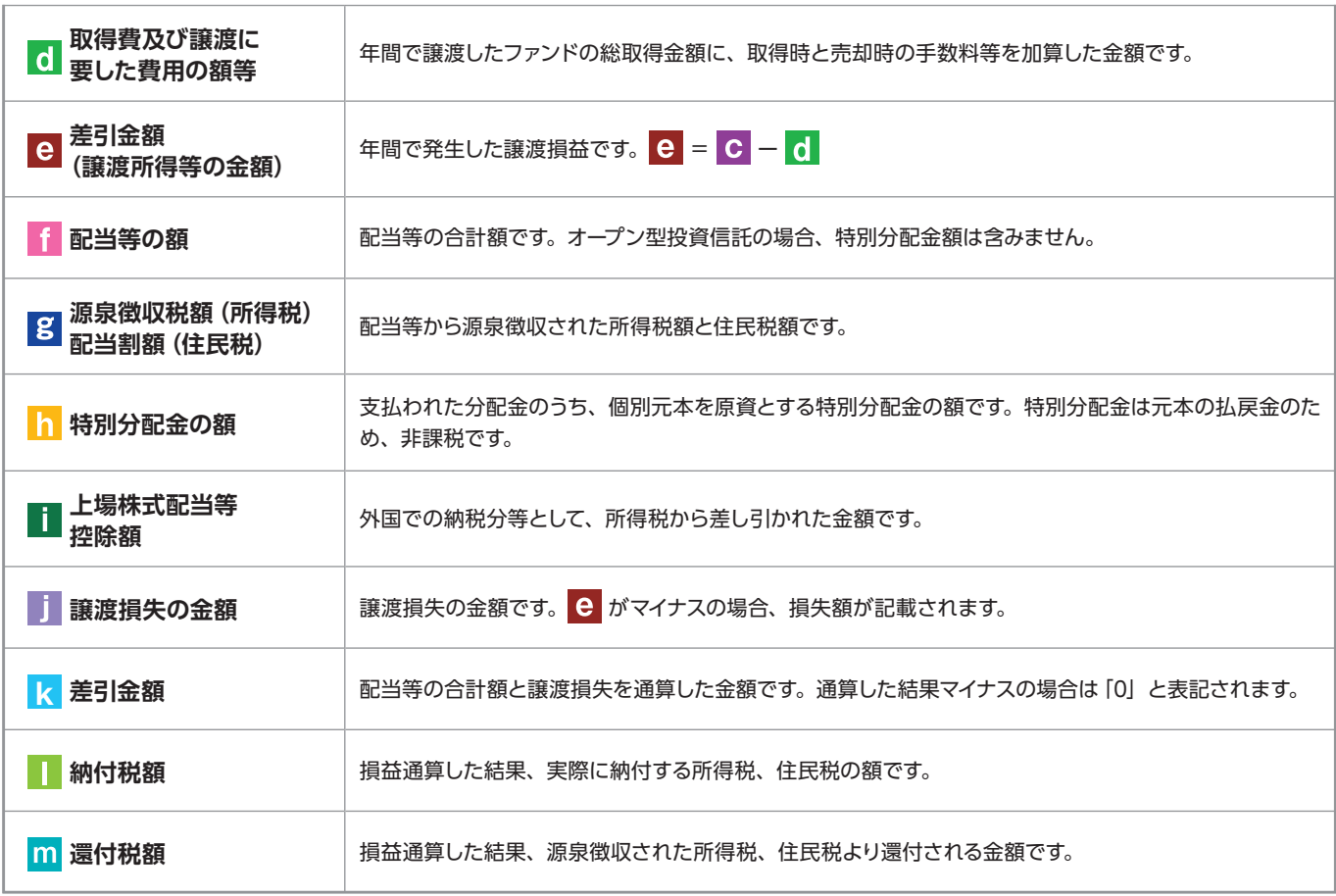

### 上場株式配当等の支払通知書

特定口座および一般口座を開設しているお客さまについて、作成対象期間内にお受け取りいただいた分配金等の内容を記載した 書面です。 ※特定口座(源泉徴収あり)を選択している場合、分配金等の支払状況は「特定口座年間取引報告書」に記載されますので、本書面 は作成されません。

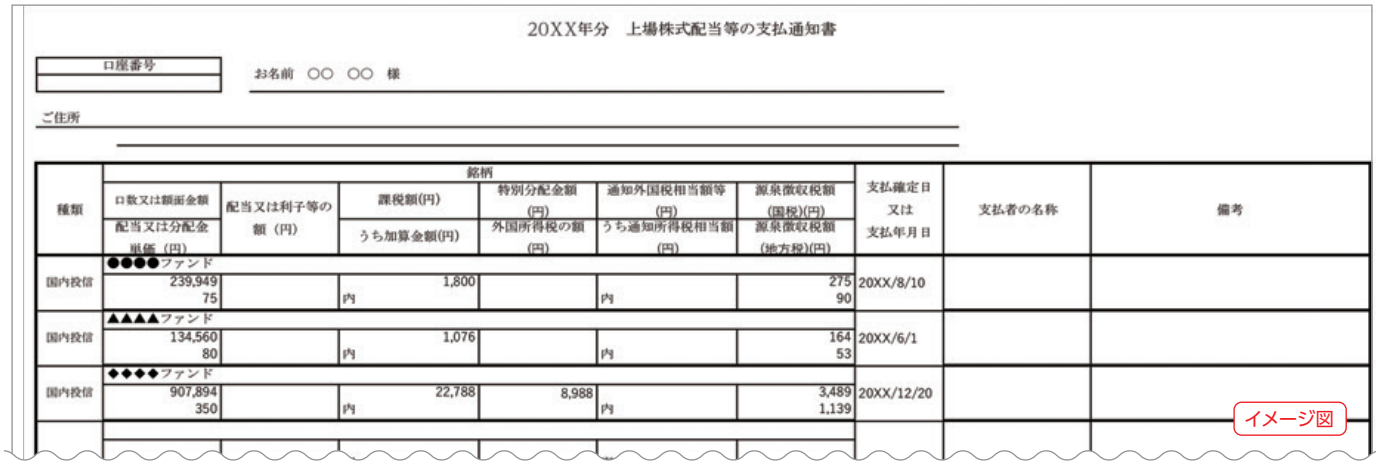

電子交付 電子交付 Ⅷ 投信インターネットでのセキュリティについて

「投信インターネットサービス」のサービス提供にあたり、お客さまの情報等を保護するために以下のセキュリティ 対策を行っております。

### **❶ TLSの暗号通信方式を採用**

「投信インターネットサービス」では、TLS による暗号通信方式を採用しております。インターネット上での お客さまとの情報のやりとりは暗号化されて行われます。

### **❷ 複数パスワードでの本人確認**

「投信インターネットサービス」では、ご利用の都度「ログイン ID」および「ログインパスワード」によりお客 さまを特定します。更に取引時には「確認パスワード」で再度本人確認を実施します。なお、「ログインパスワー ド」および「確認パスワード」は、お客さまご自身で設定していただきます。また、設定されたパスワードは お客さまのご希望により、いつでも変更していただくことも可能です。詳しい操作方法は、該当ページをご覧 ください。

### **❸ ソフトウェアキーボードの導入**

ソフトウェアキーボードとは、画面上にキーボードを表示してマウスで画面上のキーをクリックすることで、 パスワード等を入力するソフトです。キーボードからの入力情報を盗むキーロガー型のスパイウェアに効果 があります。

### **❹ 自動ログアウト方式を採用**

「投信インターネットサービス」操作時に、一定時間以上端末の操作をされずに放置された場合、第三者による 操作防止のため、自動的にログアウトする機能を採用しています。

### **❺ ログイン履歴表示**

「投信インターネットサービス」へのログイン後にHP上に過去3回のログイン日時を表示させていただきます。 過去のログイン履歴を表示することで、不正利用等がないことを確認することが可能となります。

### **【ご利用推奨環境】**

### **・ 対象OSおよび対象ブラウザ**

「投信インターネットサービス」をご利用いただくための環境は、インターネットに接続できるパソコンやタブレット、 スマートフォンで、次の日本語版のOSおよびブラウザを搭載していれば基本的に利用は可能です。 なお、 以下のOSまたはブラウザをご利用推奨環境とします。

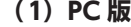

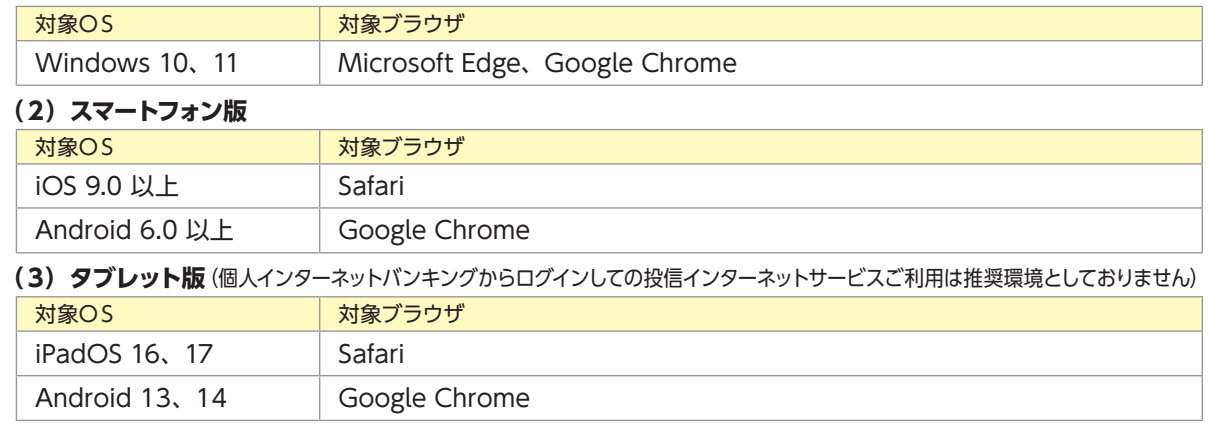

※ Windows 10 は、2025 年 10 月にサポートが終了します。

※記載されている製品名は、各社の登録商標および商標です。

- ※上記の OS・ブラウザで動作確認をしていますが、お客さまのご利用環境によっては、一部の機能が動作しない場合があります のでご了承ください。
- ※上記以外の OS・ブラウザでも画面表示ができる場合がありますが、一部の機能が動作しない等の不具合が生じることが ありますのでご了承ください。

※随時更新しますので、最新状況は当金庫ホームページ上でご確認ください。

・ ご利用の際には、ブラウザソフトおよび PDF 形式ファイル閲覧ソフト(Adobe Acrobat Reader 等)を使用します。

### **【お手続きに関するご質問】**

- **Q「仮ID」の有効期間が終了して、初回ログインができなかった場合、どうしたらよいですか。**
- **A**「仮ID」の有効期間が終了してしまった場合は、お手数ですが、当金庫の本支店窓口にて所定の「仮ID」発行の お手続きを再度行っていただきます。
- **Q「ログインパスワード」や「確認パスワード」「秘密の質問」を変更したい場合、どうしたらよいですか。**
- **A** 当サービスで変更が可能です。詳しくは、「Ⅵ-1:各種お手続き パスワード・秘密の質問の変更」(P.22)をご覧 ください。
- **Q「ログインID」、「ログインパスワード」のいずれかを忘れてしまった場合、どうしたらよいですか。**
- **A**「ログインID」および「ログインパスワード」がわからなくなった場合は、お手数ですがセキュリティの観点から 当金庫の本支店窓口にて所定の「仮ID」発行のお手続きを再度行っていただきます。
- **Q「ログインパスワード」または「確認パスワード」を間違えて入力してしまい、サービスが利用できなくなって しまった場合、どうしたらよいですか。**
- **A** 各種パスワードを複数回間違えて入力を行うと、セキュリティの観点からサービスの提供を一時中止させていただ きます。お手数ですが、当金庫の本支店窓口にて所定のサービス提供再開のお手続きを行ってください。ただし 「確認パスワード」の場合は、事前に「秘密の質問」を設定してあれば、ご自身でパスワードロックの解除を行って いただくことができます。(P.25)

※詳細については、本誌にあるお問い合わせ先または当金庫の本支店窓口等にお問い合わせください。

### **【投信インターネットサービスでの注意事項】**

### **Q 投信インターネットサービスでは、注文の取消はできますか。**

**A** 当サービスでの、注文の取消は行えません。

各注文のお手続きの際には、入力内容の確認画面がありますので、内容を充分ご確認のうえ注文を行ってくだ さい。詳しい操作方法は、該当ページをご覧ください。

※詳細については、本誌にあるお問い合わせ先または当金庫の本支店窓口等にお問い合わせください。

#### **Q 分配金の受取方法はどうなりますか。**

**A** 当サービスで購入をいただいた場合、分配金の受取方法は、自動的に再投資となります。

分配金出金をご希望される場合は、投資信託の買付注文のお手続き以外に、「分配金支払方法選択変更」の お手続きが必要となります。詳しい操作方法は、「Ⅵ- 3:各種お手続き 分配金の支払方法の変更」(P.26) をご覧ください。

※なお、既に同じファンドを保有されていて、分配金出金を選択されている場合は、お手続きの必要はありません。

### **Q 指定預金口座の残高を上回る金額の購入の注文はできますか。**

**A** 購入の注文は、受付できません。

当サービスでは、指定預金口座の残高の範囲内での購入手続きが可能となります。お客さまがご希望の購入金額 の残高を指定預金口座にご準備のうえ、購入のお手続きを行ってください。

#### **Q 投信インターネットサービスでは、マル優は利用できますか?**

**A** 当サービスでは、公社債投資信託等でのマル優のご利用は可能です。

対象ファンドのご購入の際には、無条件でマル優利用可能枠を利用し、マル優利用可能枠を超えた分は通常の 非課税制度対象外となります。売却の際には、マル優利用可能枠を超えた分を優先して売却します。なお、マル優 のご利用には、事前にお取引店窓口での申込みが必要となります。

### **Q 投信インターネットサービスでは、償還乗換優遇は利用できますか?**

**A** 当サービスでは、ご利用いただけません。

償還乗換優遇枠を有効にご利用いただくために、優遇枠を利用してご購入をいただく場合は、お取引店窓口での 申込みとさせていただきます。

※償還乗換優遇制度・・・償還金の範囲内で他のファンドに乗換える場合、手数料を優遇する制度です。

## ご利用可能サービスおよびサービス提供時間

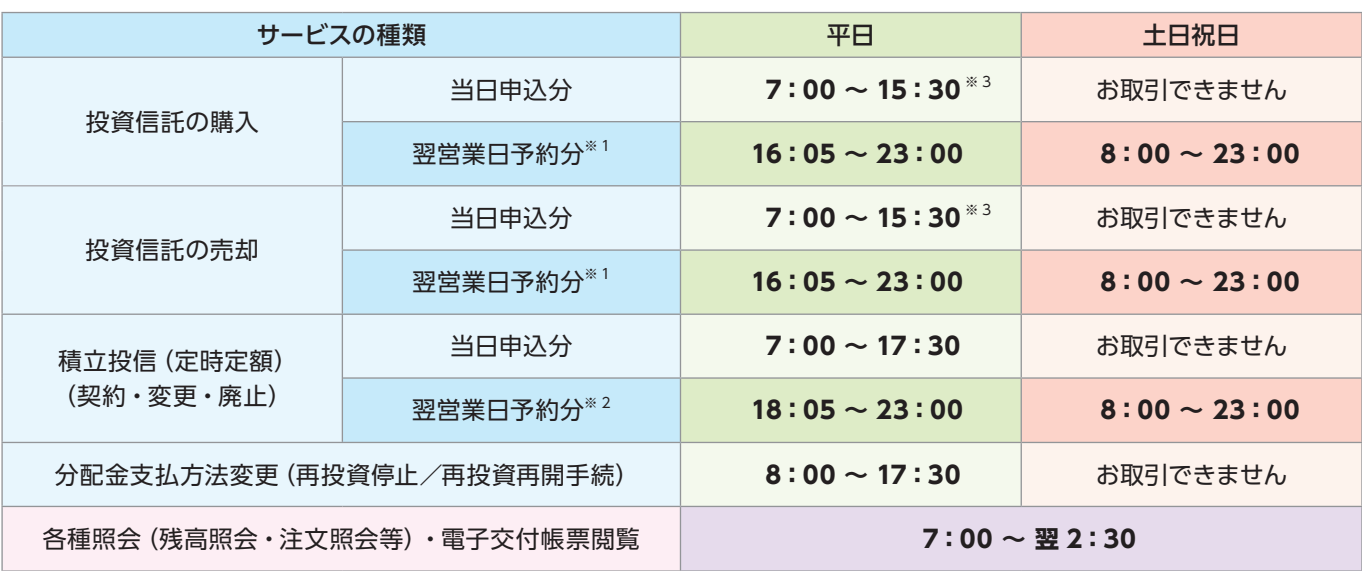

※1 当日申込分の受付時間外は、当金庫翌営業日の予約注文の取扱いとなります。 予約注文についても、当日注文と同じく取消または変更は出来ません。

2025 年 1 月現在

※2 積立投信取引の当日申込分の受付時間外は、当金庫翌営業日の予約申込の取扱いとなります。

※3 国内債券ファンド等、一部ファンドの取引終了時間は、従来通り15:00 です。

● ゴールデンウィーク、および年末年始 (12 月 31 日〜翌1月3日)はサービスを休止させていただきます。

なお、システムメンテナンス対応時または障害等により、サービスの全部または一部のご利用を一時停止または中止することがありますので、 あらかじめご了承ください。

## 投資信託の基準価額・情報等の取得方法

投資信託の基準価額や、週報・月報等により投資信託の各銘柄の情報を取得できます。

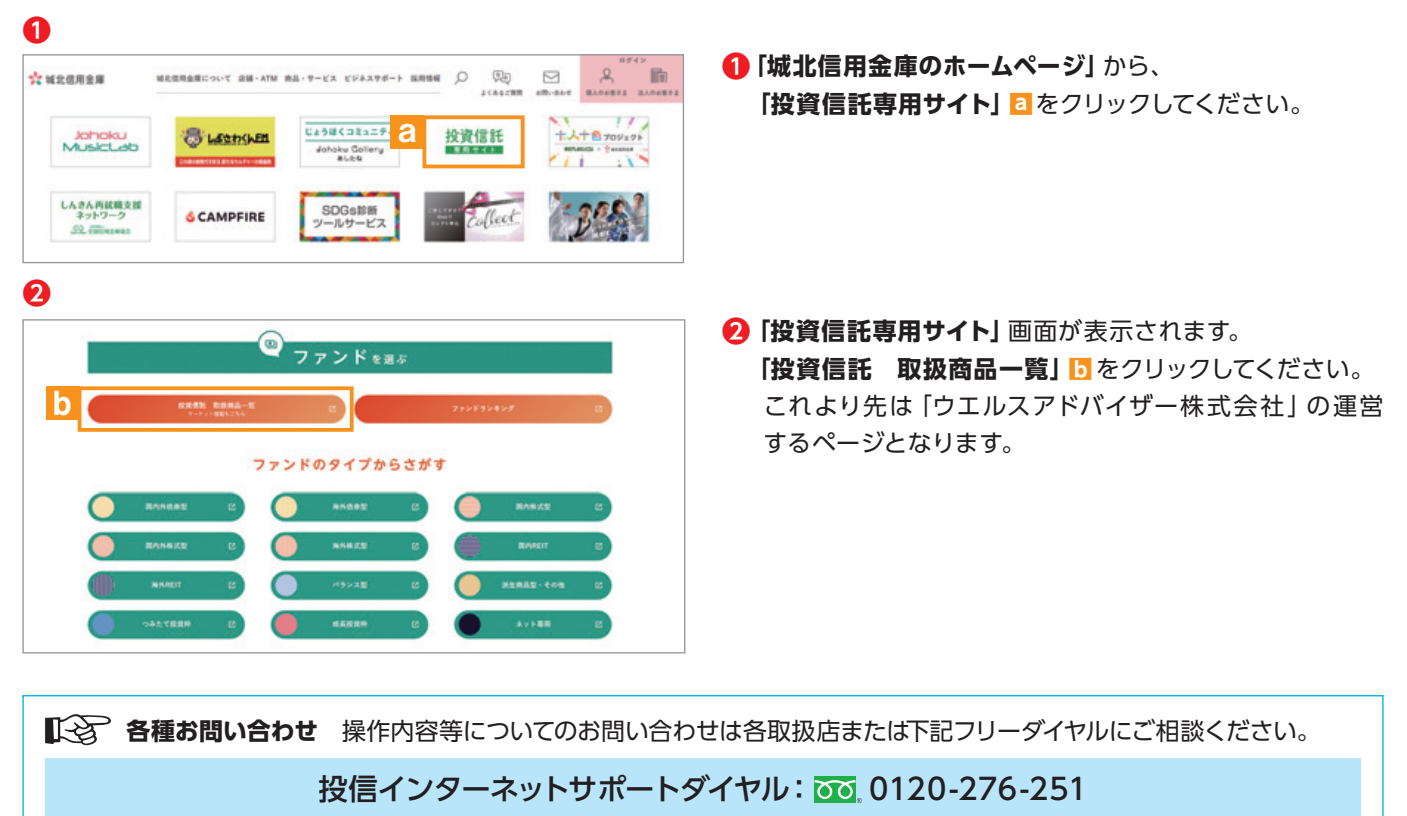

国際資金部 資金管理グループ 受付時間:平日 9:00 〜 17:00

## 投信インターネットサービスに関する注意事項

●個人の方のみご利用できます。

- ご購入時のお申込金は、あらかじめご登録された指定預金口座より引落しいたします。指定預金口座が総合口座(カードローン 含む)の場合でも、お申込金の引落しの結果、指定預金口座が貸越になる場合は引落しを行いません。お申込金の引落しができ なかった場合は、投資信託の注文は一切無かったものとしてお取扱いいたします。
- ●インターネットにより購入・売却されたお取引の取消はできません。
- ●初めての銘柄をご購入される場合、分配金支払方法は「分配金再投資」となっています。分配金受取が可能なファンドで「分配 金受取」を希望される場合は、ご購入後、分配金支払方法の変更手続きが必要となります。
- ●当金庫はお客さまの投資についての知識、経験、目的および資産の状況等により、ご購入の希望にそえない場合があります。
- ●サービス提供時間外のお申込み等は、お受けできませんので、あらかじめご了承ください。
- ●仮IDの有効期間 (発行日当日を含め31日間) 内にログインされなかった場合は、再度仮IDのお申込手続きが必要となります。

## 投資信託ご購入にあたっての留意事項等

- 投資信託は預金、保険契約ではありません。
- 投資信託は預金保険機構、保険契約者保護機構の保護の対象ではありません。
- 当金庫が取り扱う投資信託は投資者保護基金の対象ではありません。
- 投資信託の設定・運用は委託会社が行います。
- 投資信託は元本および利回りの保証はありません。
- ●投資信託は組入有価証券等の価格下落や組入有価証券等の発行者の信用状況の悪化等の影響により、基準価額が 下落し、元本欠損が生ずることがあります。また、外貨建て資産に投資する場合には、為替相場の変動等の影響により、 基準価額が下落し、元本欠損が生ずることがあります。
- ●投資信託のご購入時には、買付時の一口あたりの基準価額(買付価額)に最大3.3%(消費税込)の申込手数料、約定口数 を乗じて得た額をご負担いただきます。換金時には、換金時の基準価額に最大0.3%の信託財産留保額が必要となり ます。また、これらの手数料等とは別に投資信託の純資産総額の最大約2.42%(消費税込)を信託報酬として、信託 財産を通じてご負担いただきます。その他詳細につきましては、各ファンドの投資信託説明書(交付目論見書)等を ご覧ください。なお、投資信託に関する手数料の合計は、お申込金額、保有期間等により異なりますので表示すること はできません。
- 投資信託の運用による利益および損失は、ご購入されたお客さまに帰属します。
- 投資信託には、換金期間に制限のあるものがあります。
- 投資信託の取得のお申込みに関しては、クーリングオフ(書面による解除)の適用はありません。
- ●投資信託をご購入にあたっては、あらかじめ最新の投資信託説明書(交付目論見書)および目論見書補完書面等を必ず ご覧ください。投資信託説明書(交付目論見書)および目論見書補完書面等は当金庫本支店等にご用意しています。
- ●当資料は当金庫が独自に作成したものであり、金融商品取引法に基づく開示資料ではありません。

商号等:城北信用金庫 登録金融機関:関東財務局長(登金)第147号 加入協会:日本証券業協会